# Dell™ Latitude<sup>™</sup> E4300 Guia de configuração e de referência rápida

**Este manual disponibiliza uma visão geral das funcionalidades, especificações e informações para configuração rápida, software e resolução de problemas para o seu computador. Para obter mais informações sobre o seu sistema operativo, dispositivos e tecnologias, consulte o Guia de Tecnologia da Dell em support.dell.com.**

**Modelo PP13S**

### **Notas, Avisos e Advertências**

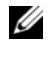

**ZA NOTA:** Uma NOTA fornece informações importantes para ajudar a utilizar melhor o computador.

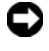

**AVISO:** Um AVISO indica possíveis danos de hardware ou de perda de dados e como evitar o problema.

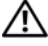

### **ADVERTÊNCIA: Uma ADVERTÊNCIA indica potenciais danos no equipamento, lesões corporais ou mesmo morte.**

Se adquiriu um computador Dell™ Série n, as referências neste documento relativas aos sistemas operativos Microsoft® Windows® não são aplicáveis.

### **Informações sobre produtos Macrovision**

\_\_\_\_\_\_\_\_\_\_\_\_\_\_\_\_\_\_\_\_

Este produto inclui tecnologia de protecção de direitos de autor que está protegida por direitos de algumas patentes dos EUA e outros direitos de propriedade intelectual pertencentes à Macrovision Corporation e a outros proprietários de direitos. A utilização desta tecnologia de protecção de propriedade intelectual deve estar autorizada pela Macrovision Corporation e destina-se à divulgação doméstica e outras apresentações limitadas a não ser que seja obtida autorização pela Macrovision Corporation. É proibida a engenharia reversa ou desmontagem.

Neste documento podem ser mencionadas outras marcas comerciais e marcas que se referem às entidades que reinvocam as marcas ou os nomes dos seus produtos. A Dell Inc. declara que não tem interesse de propriedade sobre marcas e nomes de terceiros.

**Modelo PP13S**

**Outubro de 2008 N/P M129D Rev. A01**

**As informações deste documento estão sujeitas a alterações sem aviso prévio. © 2008 Dell Inc. Todos os direitos reservados.**

É estritamente proibida a reprodução sem autorização por escrito da Dell Inc.

Marcas comerciais utilizadas neste texto: *Dell,* o logótipo *DELL*, *Latitude, Latitude ON, Wi-Fi Catcher*, *DellConnect* e *ExpressCharge* são marcas comerciais da Dell Inc.; *Bluetooth* é uma marca comercial registada propriedade da Bluetooth SIG, Inc., e é utilizada pela Dell sob licença; *Core* é uma marca comercial e *Intel* e *iAMT* são marcas comerciais registadas da Intel Corporation nos EUA. e outros países; *Blu-ray Disc* é uma marca comercial da Blu-ray Disc Association; *Microsoft*, *Windows*, *Windows Vista* e o logótipo do botão de iniciar do *Windows Vista* são marcas comerciais ou marcas comerciais registadas da Microsoft Corporation nos Estados Unidos e/ou outros países.

## **Conteúdo**

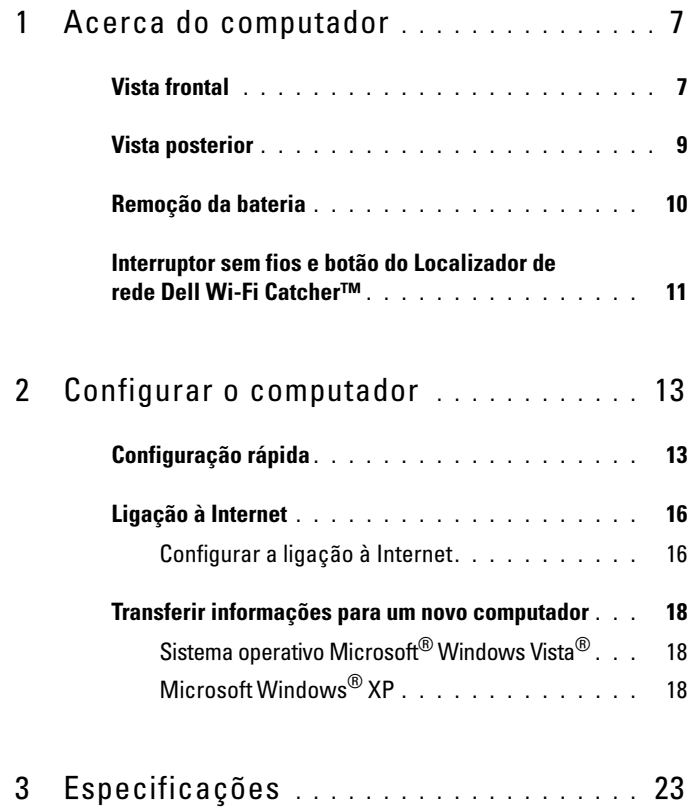

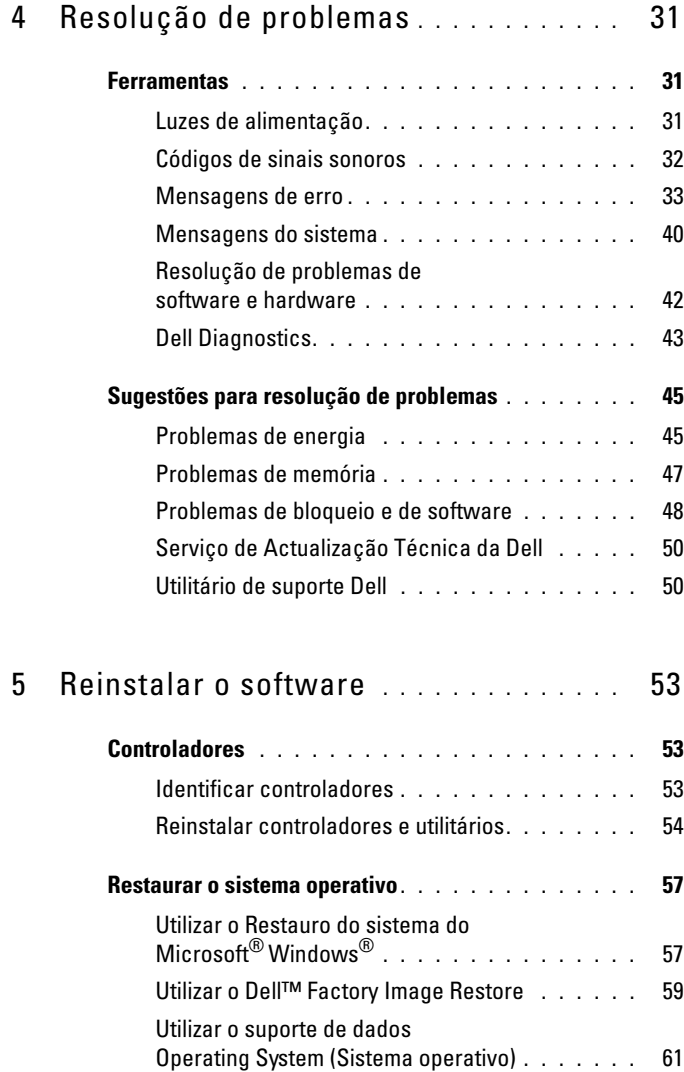

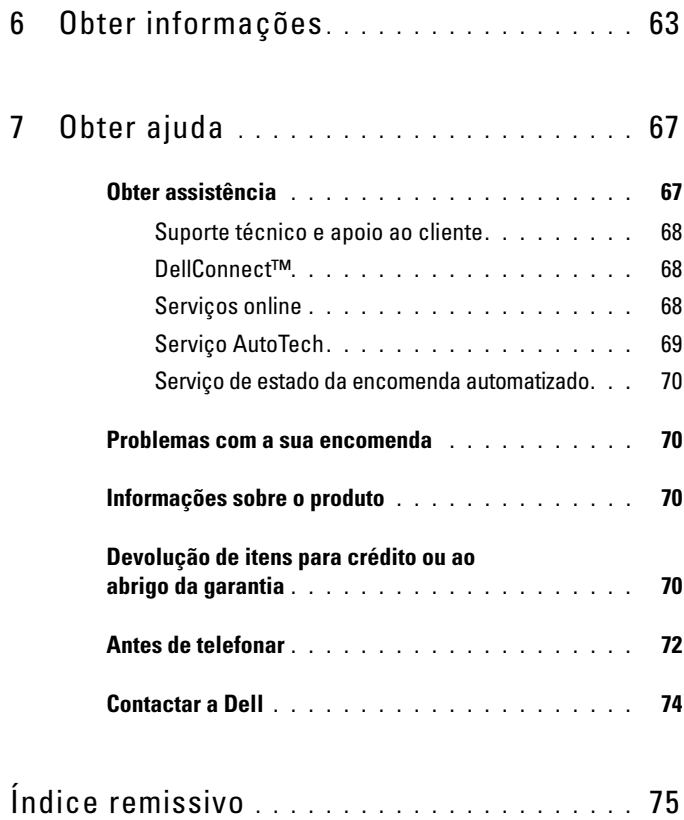

### Conteúdo

## <span id="page-6-0"></span>**Acerca do computador**

### <span id="page-6-1"></span>**Vista frontal**

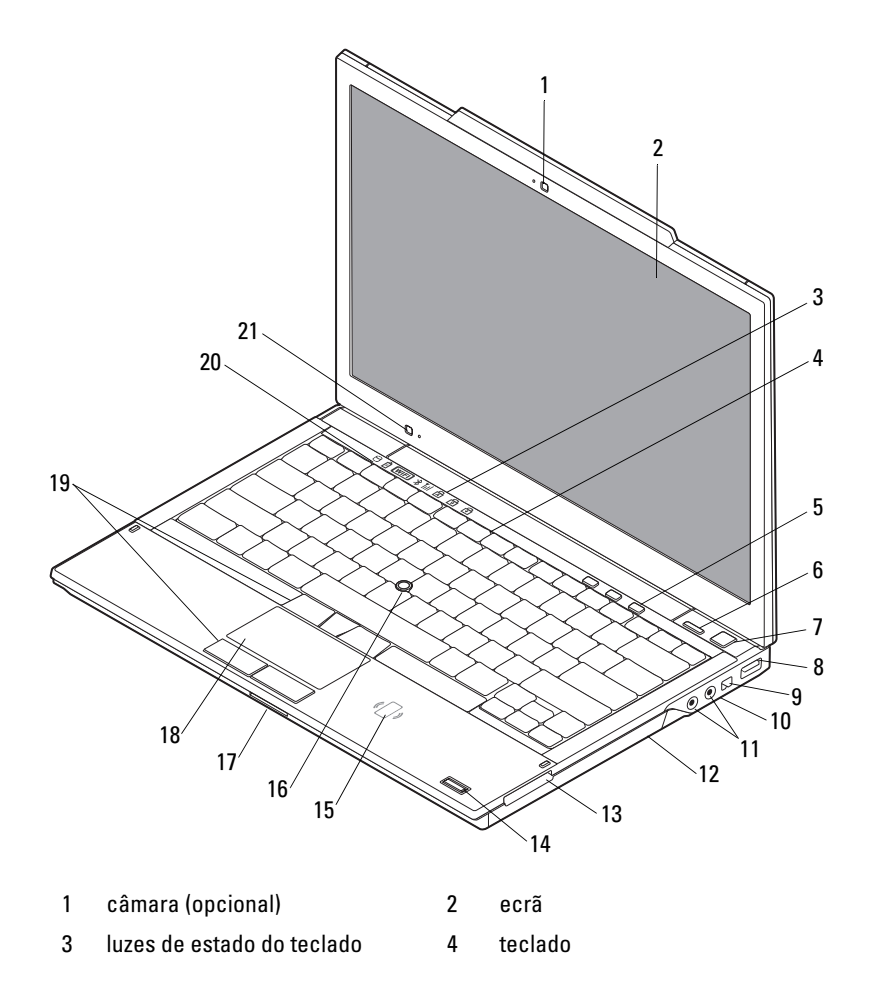

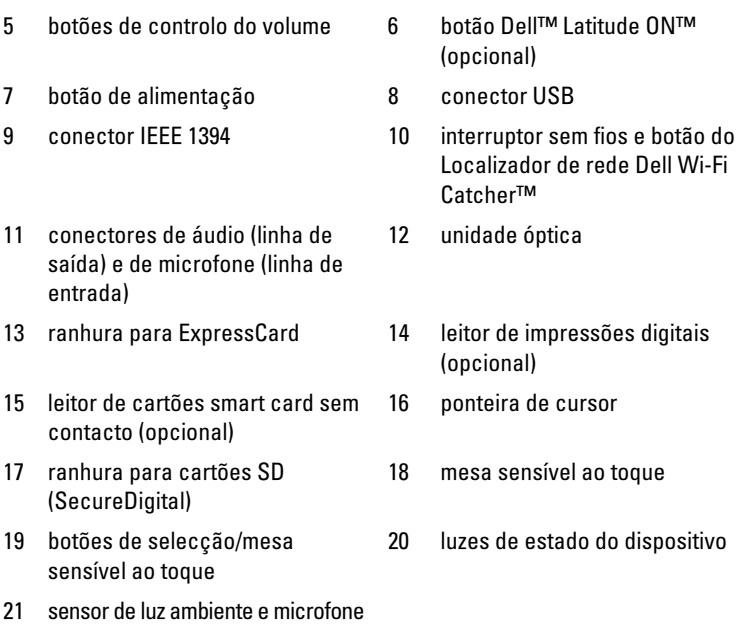

### <span id="page-8-0"></span>**Vista posterior**

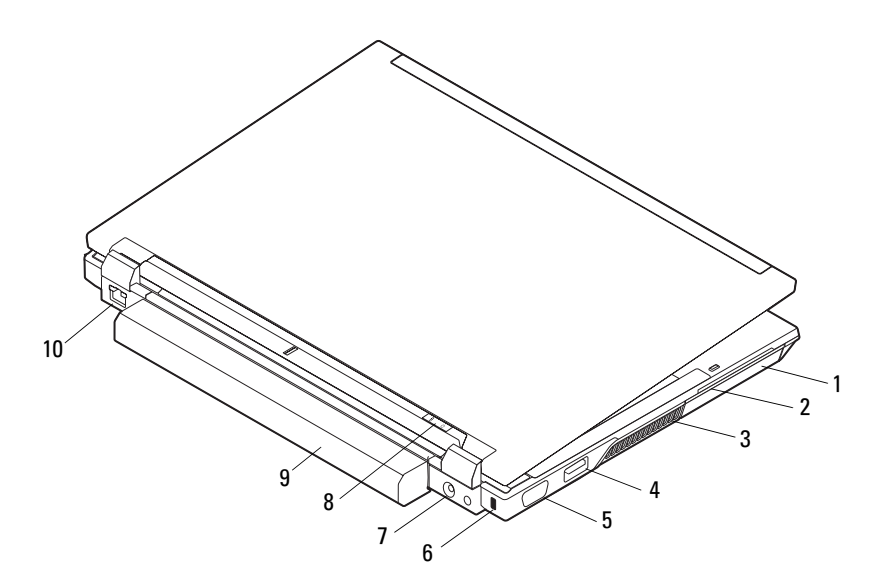

- 
- 3 aberturas de ventilação 4 conector eSATA/USB
- 
- 
- 
- 1 unidade de disco rígido 2 ranhura para cartões smart card
	-
- 5 conector de vídeo 6 ranhura do cabo de segurança
- 7 conector do adaptador de CA 8 luz de alimentação/luz de bateria
- 9 bateria 10 conector de rede (RJ-45)

**ADVERTÊNCIA: Não bloqueie, não introduza objectos e nem permita a acumulação de poeira nas aberturas de ventilação. Não guarde o computador Dell num ambiente com pouco fluxo de ar, como é o caso de uma mala fechada, enquanto ele estiver em funcionamento. Limitar o fluxo de ar pode danificar o computador ou provocar um incêndio. O computador liga a ventoinha quando fica demasiado quente. O ruído da ventoinha é normal e não indica qualquer problema.**

### <span id="page-9-0"></span>**Remoção da bateria**

**ADVERTÊNCIA: Antes de iniciar qualquer um dos procedimentos nesta secção, leia as informações de segurança fornecidas com o computador. Para obter informações adicionais sobre os melhores procedimentos de segurança, consulte a página inicial da conformidade de regulamentos em www.dell.com/regulatory\_compliance.**

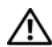

**ADVERTÊNCIA: Antes de remover ou substituir a bateria, desligue o computador. Em seguida, desligue o adaptador CA da tomada eléctrica e o computador, desligue o modem da ficha de parede e do computador e retire todos os cabos externos do computador.**

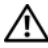

**ADVERTÊNCIA: A utilização de uma bateria incompatível pode aumentar o risco de incêndio ou explosão. Substitua a bateria apenas por uma bateria compatível da Dell. A bateria foi concebida para o seu computador Dell™. Não utilize baterias de outros computadores neste computador.** 

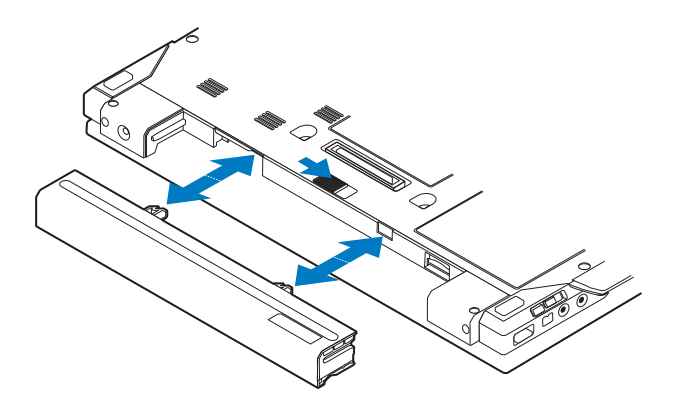

### <span id="page-10-0"></span>**Interruptor sem fios e botão do Localizador de rede Dell™ Wi-Fi Catcher™**

Ícone do interruptor sem fios

 $\mathbb{C}(\mathbb{C})$  $\mathbf{z}$ 

Ícone do Localizador de rede Dell Wi-Fi Catcher

Utilize o interruptor sem fios para activar ou desactivar os dispositivos de rede sem fios, e o Localizador de rede Wi-Fi Catcher para localizar redes. Para obter mais informações sobre como ligar à Internet, consulte ["Ligação à Internet" na](#page-15-2)  [página 16.](#page-15-2)

## <span id="page-12-0"></span>**Configurar o computador**

### <span id="page-12-1"></span>**Configuração rápida**

**ADVERTÊNCIA: Antes de iniciar qualquer um dos procedimentos nesta secção, leia as informações de segurança fornecidas com o computador. Para obter informações adicionais sobre os melhores procedimentos de segurança, consulte a página inicial da conformidade de regulamentos em www.dell.com/regulatory\_compliance.**

**ADVERTÊNCIA: O adaptador de CA funciona com tomadas eléctricas de todo o mundo. No entanto, os conectores de alimentação e as extensões variam de acordo com o país. A utilização de um cabo incompatível ou uma ligação incorrecta do cabo à extensão ou tomada eléctrica pode provocar um incêndio ou danos no equipamento.**

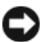

**AVISO:** Quando desligar o cabo do adaptador de CA do computador, puxe pelo conector e não pelo cabo. Deve puxar firmemente mas com precaução para evitar danificar o cabo. Quando enrolar o cabo do adaptador de CA, certifique-se de que segue o ângulo do conector no adaptador de CA para evitar danificar o cabo.

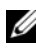

**NOTA:** Alguns dispositivos podem não estar incluídos se não os tiver encomendado.

**1** Ligue o adaptador de CA no respectivo conector do computador e na tomada eléctrica.

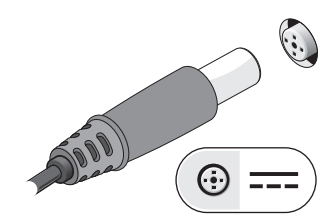

Ligue o cabo de rede.

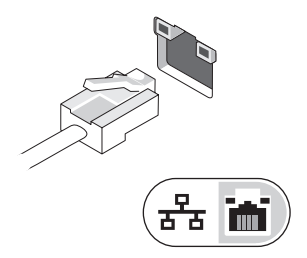

Ligue os dispositivos USB como, por exemplo, um rato ou um teclado.

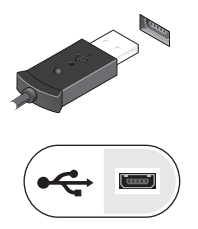

Ligue os dispositivos IEEE 1394 como, por exemplo, um leitor de DVD.

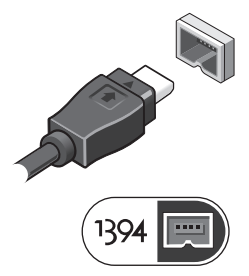

 Abra o visor do computador e prima o botão de alimentação para ligar o computador.

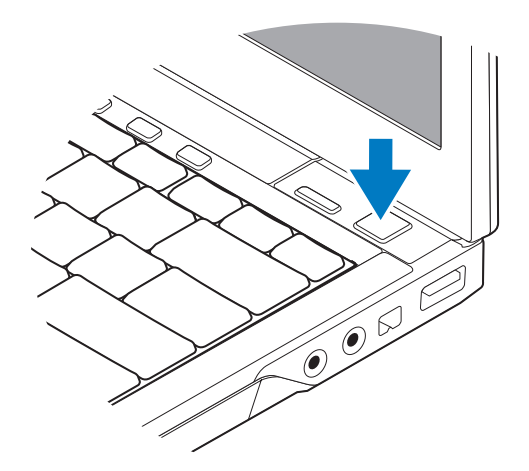

- **NOTA:** Recomendamos que lique e deslique o computador pelo menos uma vez antes de instalar placas ou de o ligar a um dispositivo de ancoragem ou externo como, por exemplo, uma impressora.
	- **6** Efectue a ligação à Internet Consulte ["Ligação à Internet" na página 16](#page-15-0)  para obter mais informações.

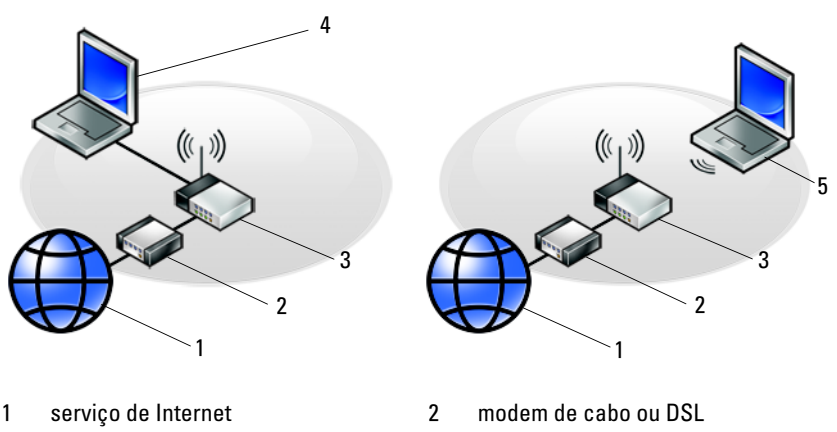

- 
- 5 portátil com ligação *sem fios*
- 3 router sem fios 4 portátil com ligação *com fios*

## <span id="page-15-2"></span><span id="page-15-0"></span>**Ligação à Internet**

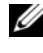

**NOTA:** Os fornecedores de acesso à Internet (ISP) e as ofertas dos ISP variam conforme o país.

Para efectuar a ligação à Internet, necessita de um modem ou ligação de rede e de um ISP. *Se estiver a utilizar uma ligação de acesso telefónico*, ligue uma linha telefónica à ficha do modem no computador e à ficha de parede do telefone antes de configurar a ligação à Internet. *Se estiver a utilizar uma ligação DSL ou uma ligação através de modem por cabo/satélite*, contacte o seu ISP ou o apoio técnico para telemóvel para obter instruções de configuração.

### <span id="page-15-1"></span>**Configurar a ligação à Internet**

Para configurar uma ligação à Internet com um atalho no ambiente de trabalho fornecido pelo seu ISP:

- **1** Guarde e feche todos os ficheiros abertos e saia de todos os programas abertos.
- **2** Clique duas vezes no ícone ISP no ambiente de trabalho do Microsoft<sup>®</sup> Windows<sup>®</sup>.
- **3** Siga as instruções apresentadas no ecrã para concluir a configuração.

Se não tiver um ícone do ISP no seu ambiente de trabalho ou se pretender configurar uma ligação à Internet com um ISP diferente, execute os passos abaixo na secção adequada.

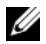

**NOTA:** Se não consegue estabelecer ligação à Internet, consulte o *Guia de Tecnologia da Dell*. Se já conseguiu estabelecer ligação anteriormente, o ISP poderá ter o serviço temporariamente suspenso. Contacte o ISP para verificar o estado do serviço, ou tente novamente a ligação mais tarde.

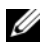

**NOTA:** Tenha preparadas as informações do ISP. Se não tem um ISP, consulte o assistente para Ligar à Internet.

### **Sistema operativo Microsoft® Windows Vista®**

- **1** Guarde e feche todos os ficheiros abertos e saia de todos os programas abertos.
- **2** Clique no botão Iniciar do Windows Vista → **Painel de controlo**.
- **3** Em **Rede e Internet**, clique em **Ligar à Internet**.
- **4** Na janela **Ligar à Internet**, clique em **Banda larga (PPPoE)** ou **Acesso telefónico**, dependendo da forma como pretende estabelecer a ligação:
	- Escolha **Banda larga** se utilizar uma ligação por ADSL, modem por satélite, modem por TV de cabo ou Bluetooth® sem fios.
	- Escolha **Acesso telefónico** se pretender utilizar um modem por acesso telefónico ou ISDN.

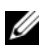

#### **NOTA:** Se não souber qual o tipo de ligação a seleccionar, clique em Ajuda para escolher ou contacte o ISP.

**5** Siga as instruções apresentadas no ecrã, e utilize as informações de configuração fornecidas pelo seu ISP para concluir a configuração.

### **Microsoft Windows® XP**

- **1** Guarde e feche todos os ficheiros abertos e saia de todos os programas abertos.
- **2** Clique em **Iniciar**→ **Internet Explorer**→ **Ligar à Internet**.
- <span id="page-16-0"></span>**3** Na janela seguinte, clique na opção adequada:
	- Se não possuir um ISP, clique em **Escolher de uma lista de fornecedores de serviços de Internet (ISPs)**.
	- Se já obteve informações de configuração a partir do seu ISP, mas não recebeu um CD de configuração, clique em **Configurar a minha ligação manualmente**.
	- Se possuir um CD de configuração, clique em **Utilizar o CD dum ISP**.
- **4** Clique em **Seguinte**.

Se seleccionou **Configurar a minha ligação manualmente** na [etapa 3](#page-16-0), avance para a [etapa 5.](#page-16-1) Siga as instruções apresentadas no ecrã para concluir a configuração.

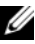

**NOTA:** Se não sabe qual o tipo de ligação a seleccionar, contacte o seu ISP.

- <span id="page-16-1"></span>**5** Clique na opção adequada em **Como deseja efectuar a ligação à Internet?** e clique em **Seguinte**.
- **6** Utilize a informação de configuração fornecida pelo seu ISP para concluir a configuração.

### <span id="page-17-0"></span>**Transferir informações para um novo computador**

### <span id="page-17-1"></span>**Sistema operativo Microsoft® Windows Vista®**

- **1** Clique no botão Iniciar do Windows Vista  $\bigoplus$  e, em seguida, clique em **Transferir ficheiros e definições**→ **Iniciar a transferência fácil do Windows**.
- **2** Na caixa de diálogo **Controlo de conta do utilizador**, clique em **Continuar**.
- **3** Clique em **Iniciar uma nova transferência** ou em **Continuar a transferência em execução**.
- **4** Siga as instruções fornecidas no ecrã pelo Assistente de transferência fácil do Windows.

### <span id="page-17-2"></span>**Microsoft Windows® XP**

O Windows XP disponibiliza o Assistente de transferência de definições e ficheiros para mover dados de um computador original para um computador novo.

Pode transferir os dados para o novo computador através de uma rede ou ligação série, ou pode armazená-los num suporte de dados amovível, como um CD gravável, para transferência para um novo computador.

*MOTA:* Pode transferir informações de um computador antigo para um novo computador, ligando directamente um cabo série às portas de entrada/saída (E/S) das duas máquinas.

Para obter instruções sobre a configuração de uma ligação directa por cabo entre dois computadores, consulte o artigo n.º 305621 da base de dados de conhecimento da Microsoft, intitulado *How to Set Up a Direct Cable Connection Between Two Computers in Windows XP* (Como configurar uma ligação directa por cabo entre dois computadores no Windows XP). Esta informação pode não estar disponível em determinados países.

Para obter informações de transferência para um novo computador, deve executar o Assistente de transferência de definições e de ficheiros.

#### **Executar o Assistente de transferência de definições e ficheiros com o suporte de dados Operating System (Sistema operativo)**

**NOTA:** Este procedimento requer o suporte de dados *Operating System* (Sistema operativo). Este suporte de dados é opcional e pode não estar incluído nalguns computadores.

Para preparar um novo computador para a transferência de ficheiros:

- **1** Abra o Assistente de transferência de definições e de ficheiros: Clique em **Iniciar**→ **Todos os programas**→ **Acessórios**→ **Ferramentas do sistema**→ **Assistente de transferência de definições e de ficheiros**.
- **2** Quando o ecrã de boas-vindas do **Assistente de transferência de definições e de ficheiros** for apresentado, clique em **Seguinte**.
- **3** No ecrã **Que computador é este?**, clique em **Novo computador**→ **Seguinte**.
- **4** No ecrã **Tem um CD do Windows XP?**, clique em **Irei utilizar o assistente do CD do Windows XP**→ **Seguinte**.
- **5** Quando o ecrã **Vá agora para o computador antigo** aparecer, vá para o computador antigo. *Não* clique em **Seguinte** desta vez.

Para copiar dados a partir do computador antigo:

- **1** No computador antigo, insira o suporte de dados *Operating System* (Sistema operativo) do Windows XP.
- **2** No ecrã **Bem-vindo ao Microsoft Windows XP**, clique em **Executar tarefas adicionais**.
- **3** Em **O que pretende fazer?**, clique em **Transferir ficheiros e definições**→ **Seguinte**.
- **4** No ecrã **Que computador é este?**, clique em **Computador antigo**→ **Seguinte**.
- **5** No ecrã **Seleccione um método de transferência**, clique no método de transferência que pretende.
- **6** No ecrã **O que pretende transferir?**, seleccione os itens que pretende transferir e clique em **Seguinte**.

Após as informações terem sido copiadas, o ecrã **Conclusão da fase de recolha** aparece.

**7** Clique em **Concluir**.

Para transferir dados para o novo computador:

- **1** No ecrã **Agora vá para o computador antigo** no novo computador, clique em **Seguinte**.
- **2** No ecrã **Onde estão os ficheiros e as definições?**, seleccione o método que escolheu para transferir as definições e os ficheiros e clique em **Seguinte**.

O assistente aplica os ficheiros e definições recolhidos ao seu novo computador.

**3** No ecrã **Concluído**, clique em **Concluído**, e reinicie o novo computador.

### **Executar o Assistente de transferência de definições e ficheiros com o suporte de dados Operating System (Sistema operativo)**

Para executar o Assistente de transferência de definições e de ficheiros sem o suporte de dados *Operating System* (Sistema operativo), necessita de criar um assistente que lhe permita criar um ficheiro de imagem de cópia de segurança para suporte de dados amovível.

Para criar um disco de assistente, utilize o novo computador com o Windows XP e efectue os passos seguintes:

- **1** Abra o Assistente de transferência de definições e de ficheiros: Clique em **Iniciar**→ **Todos os programas**→ **Acessórios**→ **Ferramentas do sistema**→ **Assistente de transferência de definições e de ficheiros**.
- **2** Quando o ecrã de boas-vindas do **Assistente de transferência de definições e de ficheiros** for apresentado, clique em **Seguinte**.
- **3** No ecrã **Que computador é este?**, clique em **Novo computador**→ **Seguinte**.
- **4** No ecrã **Tem um CD do Windows XP?**, clique em **Quero criar uma disquete de assistente na seguinte unidade**→ **Seguinte.**
- **5** Insira o suporte de dados amovível, como um CD gravável, e clique em **OK**.
- **6** Quando a criação do disco estiver concluída e a mensagem Vá agora para o computador antigo aparecer, *não* clique em **Seguinte**.
- **7** Vá para o computador antigo.

Para copiar dados a partir do computador antigo:

- **1** No computador antigo, introduza a disquete de assistente e clique em **Iniciar**→ **Executar**.
- **2** No campo **Abrir** na janela **Executar**, aceda ao caminho **fastwiz** (no respectivo suporte de dados amovível) e clique em **OK**.
- **3** Quando o ecrã de boas-vindas do **Assistente de transferência de definições e de ficheiros** for apresentado, clique em **Seguinte**.
- **4** No ecrã **Que computador é este?**, clique em **Novo computador**→ **Seguinte**.
- **5** No ecrã **Seleccione um método de transferência**, clique no método de transferência que pretende.
- **6** No ecrã **O que pretende transferir?**, seleccione os itens que pretende transferir e clique em **Seguinte**.

Após as informações terem sido copiadas, o ecrã **Conclusão da fase de recolha** aparece.

**7** Clique em **Concluir**.

Para transferir dados para o novo computador:

- **1** No ecrã **Agora vá para o computador antigo** no novo computador, clique em **Seguinte**.
- **2** No ecrã **Onde estão os ficheiros e as definições?**, seleccione o método que escolheu para transferir as definições e os ficheiros e clique em **Seguinte**. Siga as instruções do ecrã.

O assistente lê os ficheiros e as definições recolhidas e passa-os para o novo computador.

Depois de todos os ficheiros e definições terem sido copiados, o ecrã **Concluído** aparece.

- **3** Clique em **Concluído** e reinicie o novo computador.
- **NOTA:** Para obter mais informações sobre este procedimento, procure em support.dell.com o documento n.º 154781 (*What Are The Different Methods To Transfer Files From My Old Computer To My New Dell™ Computer Using the Microsoft® Windows® XP?*)

## <span id="page-22-0"></span>**Especificações**

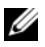

**24 NOTA:** As ofertas podem variar de acordo com a região. Para obter mais informações sobre a configuração do computador, clique em Iniciar→ Ajuda e suporte e seleccione a opção para visualizar informações sobre o computador.

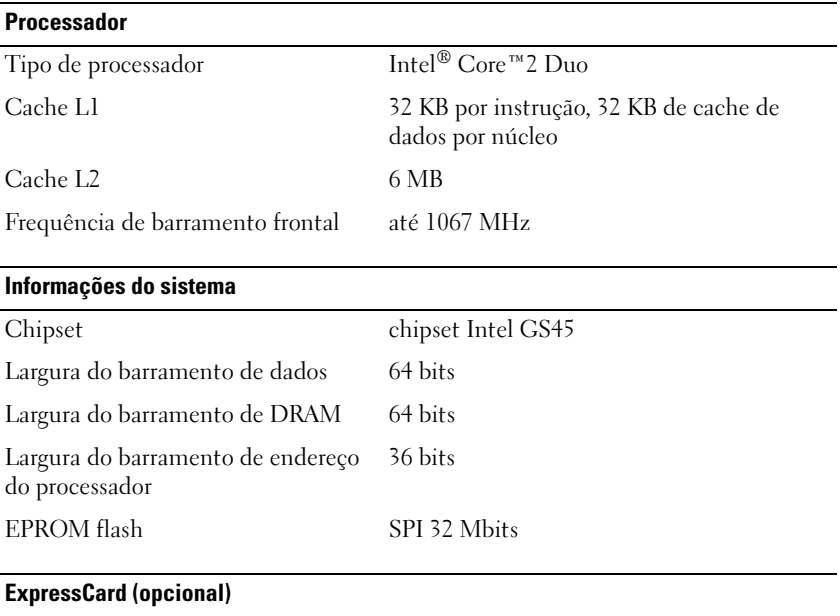

**NOTA:** A ranhura ExpressCard foi concebida apenas para ExpressCards. Ela NÃO suporta PC Cards.

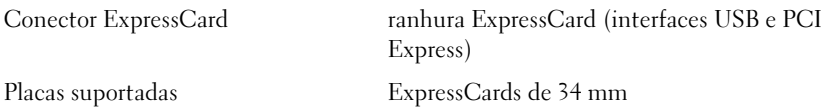

### **Smart Card**

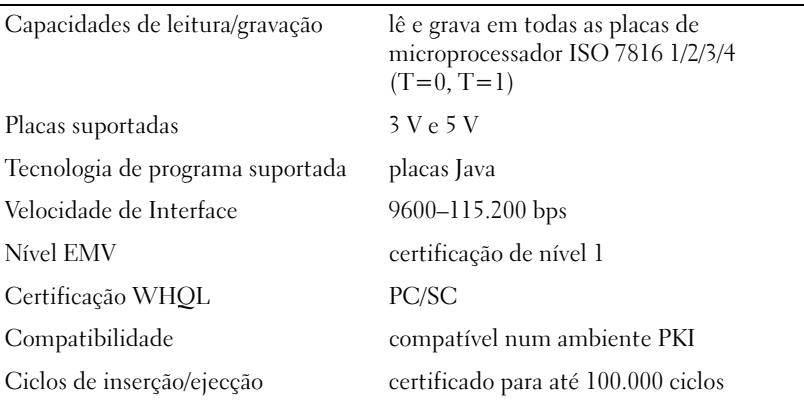

#### **Leitor de cartões de memória Secure Digital (SD)**

Placas suportadas SD, SDIO, SD HC, Mini SD MMC, MMC+, Mini MMC

#### **Memória**

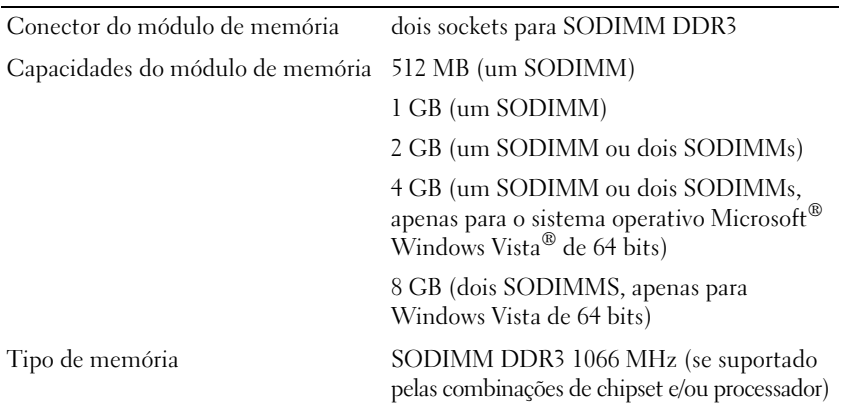

#### **Memória (continuação)**

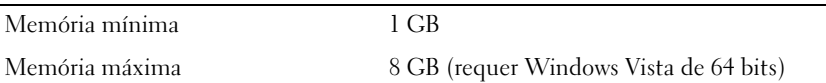

**NOTA:** Para tirar partido da capacidade de largura de banda de canal duplo, ambos os sockets de memória devem ser ocupados e ter a mesma dimensão.

**NOTA:** A memória disponível apresentada não reflecte a memória máxima completa instalada, porque alguma memória é reservada para ficheiros do sistema.

**NOTA:** Para activar a tecnologia Intel® Active Management Technology (iAMT®), deve ter um DIMM no conector de memória identificado A. Para obter mais informações, consulte o *Manual de serviço* em support.dell.com.

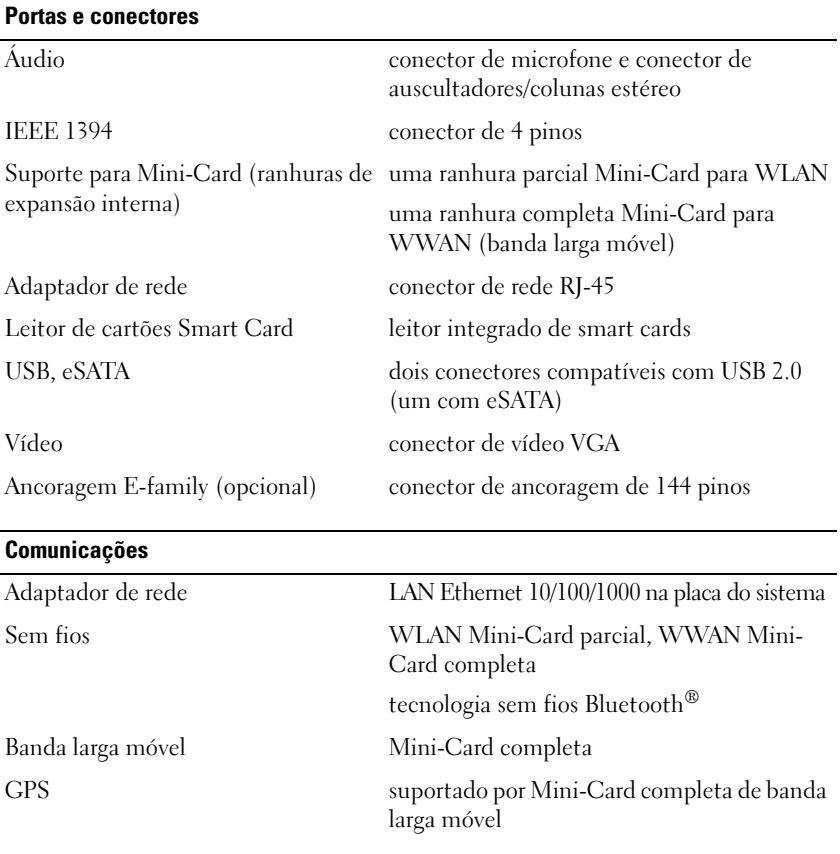

#### **Vídeo**

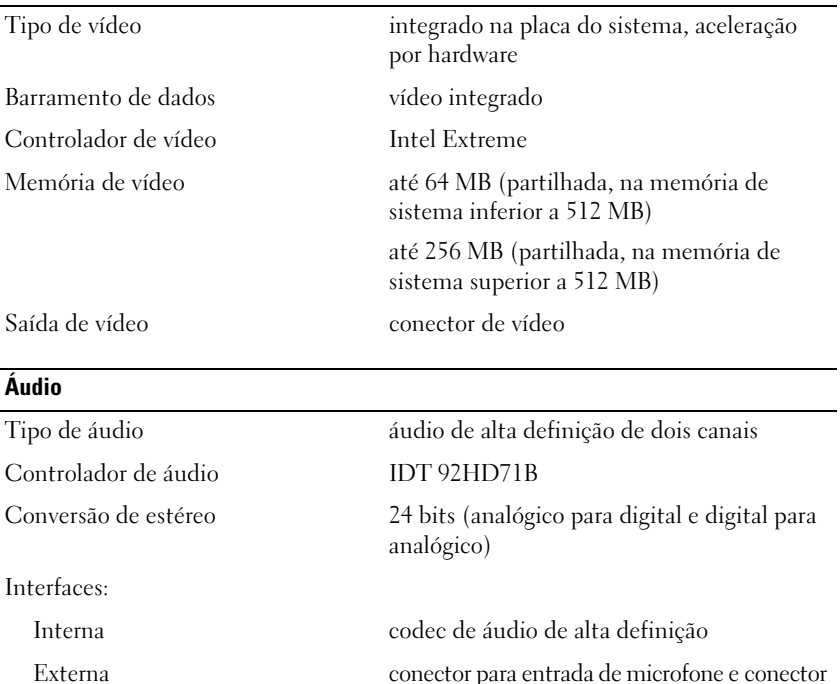

de auscultadores/altifalantes estéreo Colunas duas colunas de 1 watt, 4-ohms Amplificador de colunas interno 1 watt por canal, 4 ohms Microfone interno microfone digital único Controlos de volume botões de controlo do volume

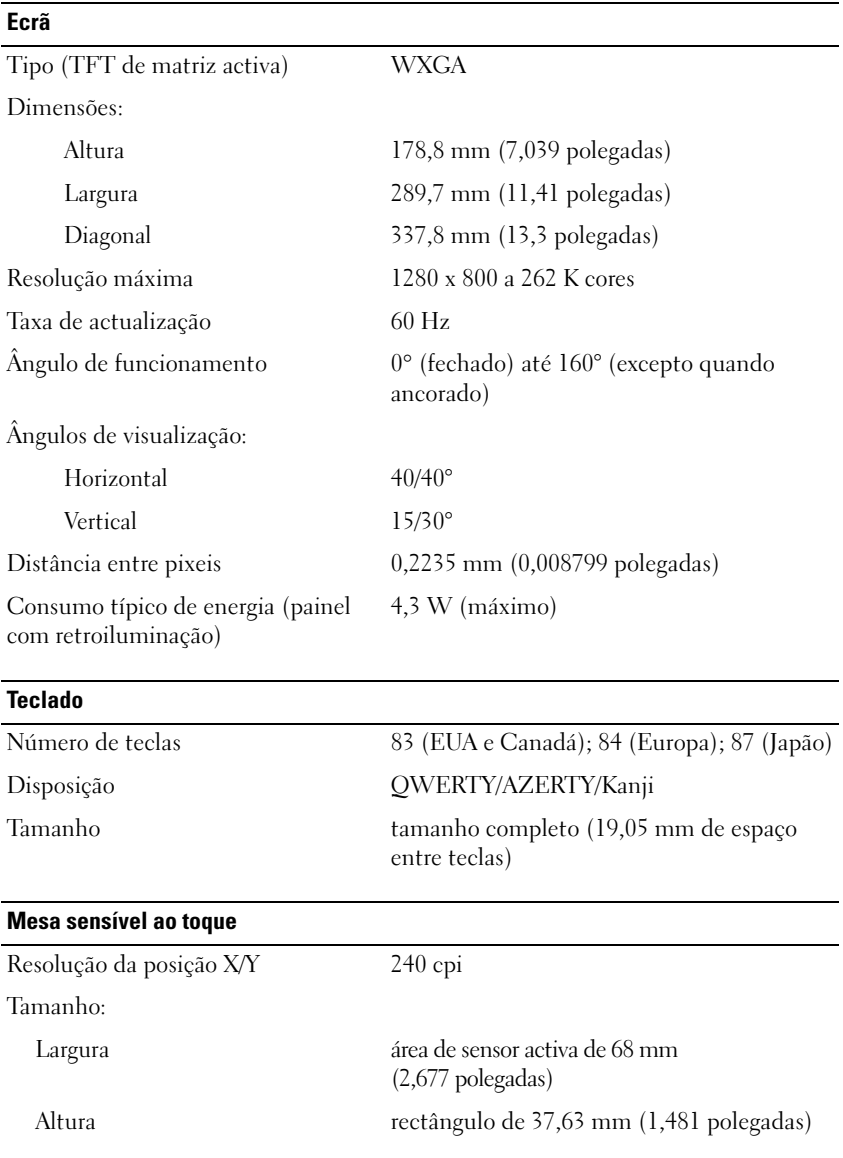

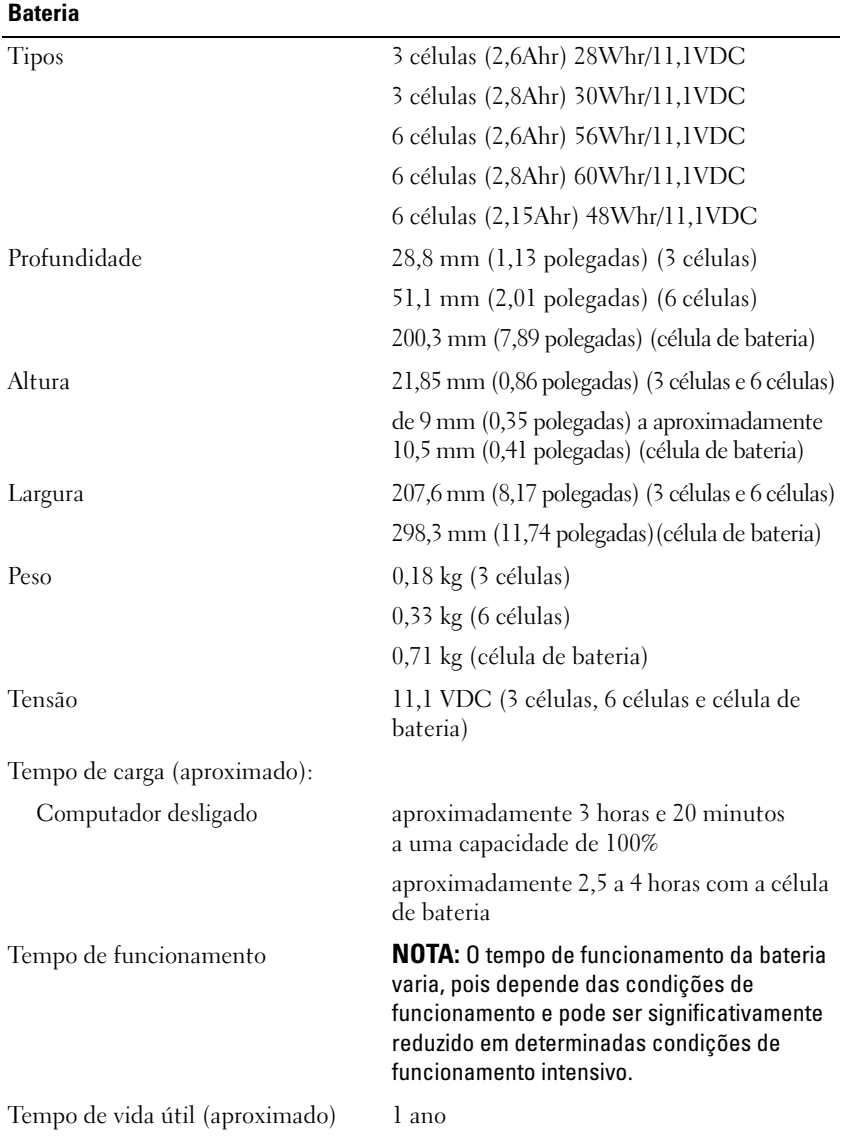

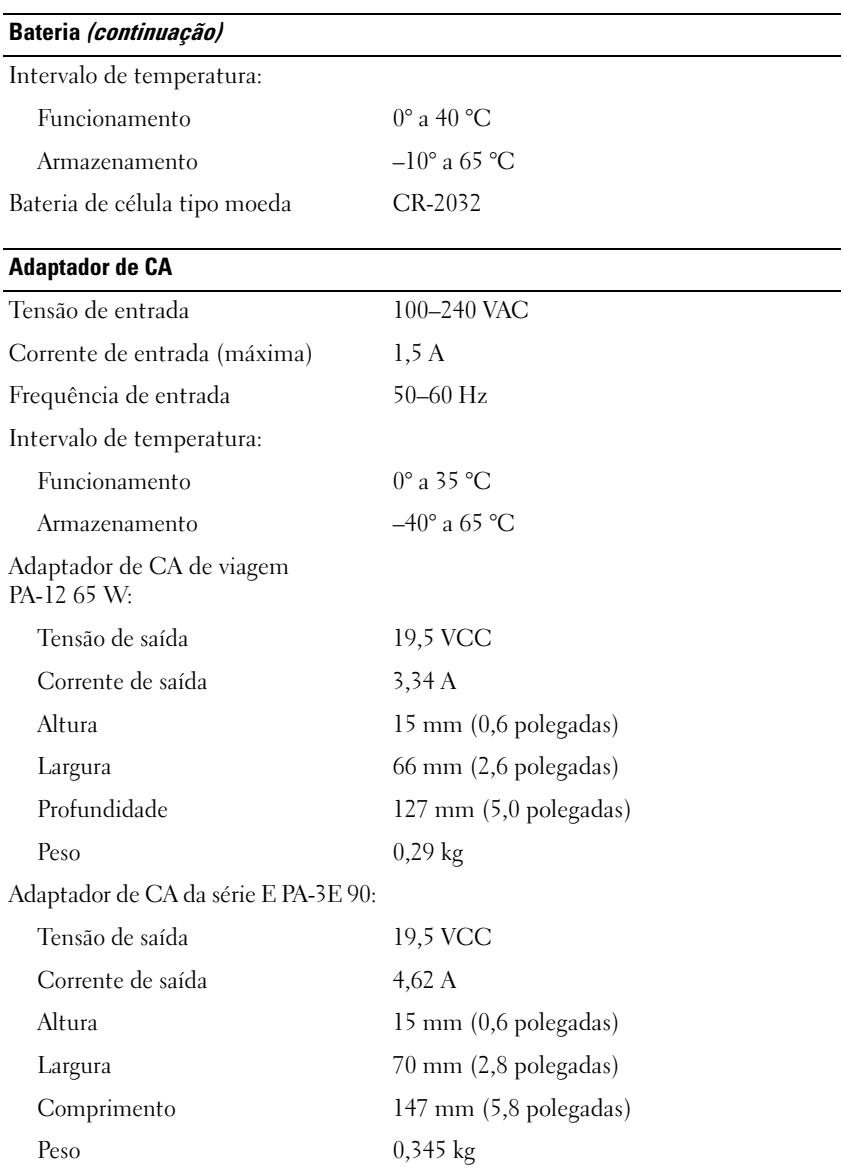

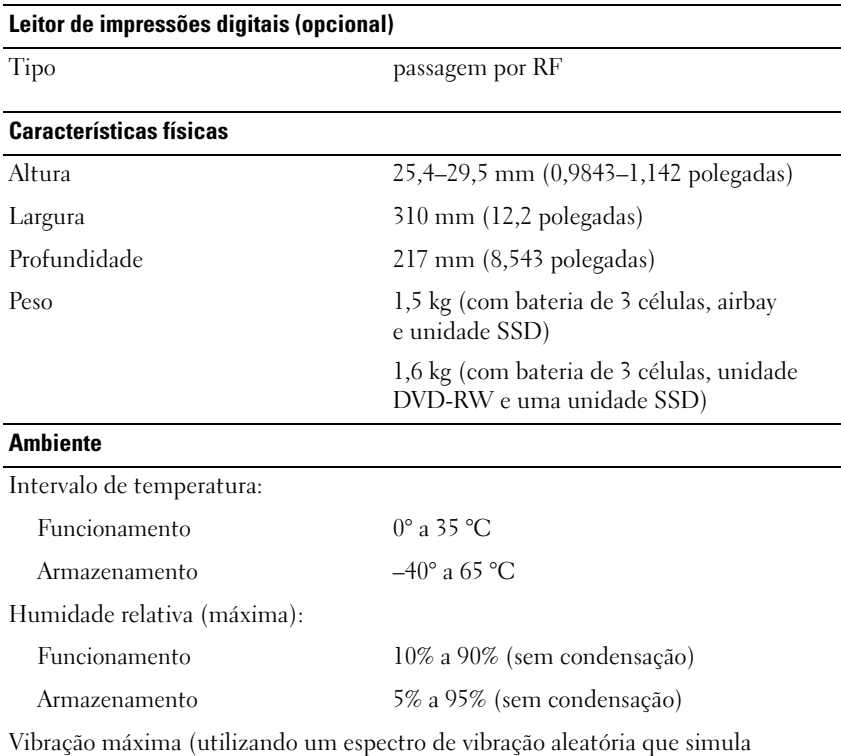

o ambiente do utilizador):

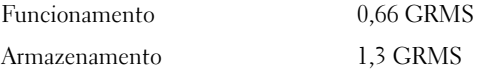

Choque máximo (medido com a unidade de disco rígido no estado de funcionamento e um impulso de meio seno de 2 ms para especificação de funcionamento. Também medido com unidade de disco rígido na posição de cabeça parqueada e um impulso de meio-seno de 2 ms para especificação de armazenamento):

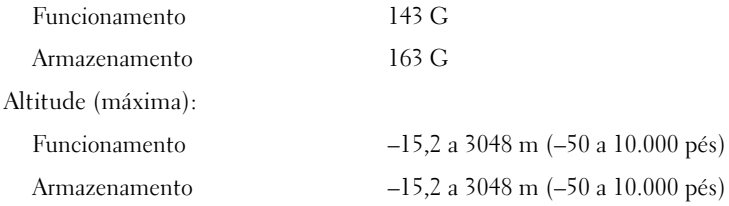

## <span id="page-30-0"></span>**Resolução de problemas**

**ADVERTÊNCIA: Como forma de protecção contra a possibilidade de choque eléctrico, laceração devido às lâminas em movimento do ventilador ou outros ferimentos possíveis, desligue sempre o seu computador da tomada eléctrica antes de abrir a tampa.**

**ADVERTÊNCIA: Antes de iniciar qualquer um dos procedimentos nesta secção, leia as informações de segurança fornecidas com o computador. Para obter informações adicionais sobre os melhores procedimentos de segurança, consulte a página inicial da conformidade de regulamentos em www.dell.com/regulatory\_compliance.**

### <span id="page-30-1"></span>**Ferramentas**

### <span id="page-30-2"></span>**Luzes de alimentação**

A luz do botão de alimentação de duas cores, localizada na parte frontal do computador, acende-se e pisca ou simplesmente continua acesa para indicar os diferentes estados:

- Se a luz de alimentação estiver apagada, o computador está desligado ou não está a receber energia.
- Se a luz de alimentação permanecer azul e o computador não responder, certifique-se de que o ecrã está ligado ao computador e ligado à alimentação.
- Se a luz de alimentação piscar a azul, o computador encontra-se no modo de espera. Prima uma tecla, mova o rato ou prima o botão de alimentação para retomar a operação normal. Se a luz de alimentação piscar a âmbar, o computador está a receber energia eléctrica, um dispositivo como um módulo de memória ou placa gráfica pode estar a funcionar mal ou estar incorrectamente instalado.
- Se a luz de alimentação permanecer âmbar, pode haver um problema de alimentação ou mau funcionamento de um dispositivo interno.

### <span id="page-31-0"></span>**Códigos de sinais sonoros**

O computador pode emitir uma série de sinais sonoros durante o arranque se o monitor não conseguir apresentar erros ou problemas. Esta série de sinais sonoros, denominada código de sinais sonoros, identifica um problema Um possível código de sinais sonoros consiste de três sinais sonoros curtos. Este código de sinais sonoros indica que o computador encontrou uma possível falha na placa de sistema.

Se o computador emitir um sinal sonoro durante o arranque:

**1** Anote o código de sinais sonoros.

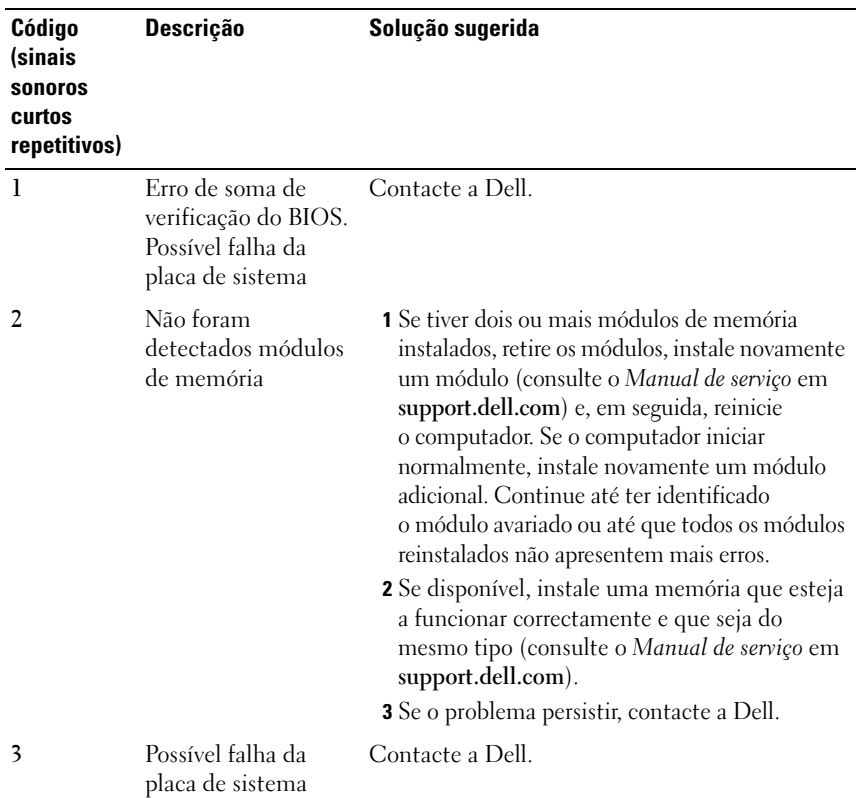

**2** Execute o Dell Diagnostics para identificar uma causa mais séria do problema (consulte ["Dell Diagnostics" na página 43\)](#page-42-0).

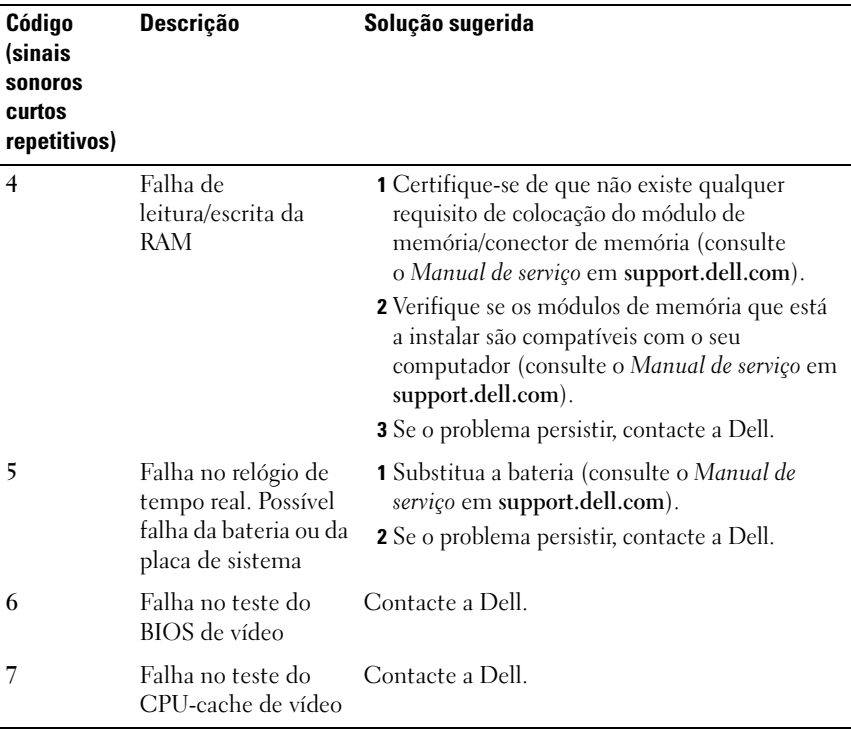

### <span id="page-32-0"></span>**Mensagens de erro**

**ADVERTÊNCIA: Antes de iniciar qualquer um dos procedimentos nesta secção, leia as informações de segurança fornecidas com o computador. Para obter informações adicionais sobre os melhores procedimentos de segurança, consulte a página inicial da conformidade de regulamentos em www.dell.com/regulatory\_compliance.**

Se a mensagem não estiver listada, consulte a documentação do sistema operativo ou o programa que estava a executar quando a mensagem apareceu.

**AUXILIARY DEVICE FAILURE (FALHA NO DISPOSITIVO AUXILIAR) — A mesa** sensível ao toque ou o rato externo podem estar com alguma falha. No caso de um rato externo, verifique a ligação do cabo. Active a opção **Pointing Device** (Dispositivo apontador) no programa de configuração do sistema. Consulte o *Manual de serviço* em **support.dell.com** para mais informações. Se o problema persistir, contacte a Dell (consulte ["Contactar a Dell" na página 74](#page-72-1)).

**BA D COMMAND O R FILE NAME (COMANDO O U NOME D E FICHEIRO INCORRECTO) —** Certifique-se de que escreveu o comando correctamente, que colocou os espaços no local adequado e que utilizou o nome do caminho correcto.

**CACHE DISABLED DUE T O FAILURE (CACHE DESACTIVADA DEVIDO A FALHA) —** A cache primária interna para o microprocessador falhou. Contacte a Dell (consulte ["Contactar a Dell" na página 74\)](#page-72-1).

**CD DRIVE CONTROLLER FAILURE (FALHA NO CONTROLADOR DA UNIDADE DE CD) —** A unidade de CD não responde aos comandos do computador.

**DATA ERROR (ERRO DE DADOS) —** O disco rígido não lê os dados.

**DECREASING AVAILABLE MEMORY (DIMINUIÇÃO D A MEMÓRIA DISPONÍVEL ) —** Um ou mais módulos de memória podem apresentar problemas ou estar incorrectamente instalados. Reinstale os módulos de memória e, se necessário, substitua-os. Consulte o *Manual de serviço* em **support.dell.com** para mais informações.

#### **DISK C: FAILED INITIALIZATION (DISCO C: FALHA NA INICIALIZAÇÃO) —** Falhou a inicialização da unidade de disco rígido. Execute os testes à unidade de disco rígido no Dell Diagnostics (consulte ["Dell Diagnostics" na página 43](#page-42-0)).

**DRIVE NOT READY (UNIDADE NÃO PREPARADA) —** A operação requer uma unidade de disco rígido no compartimento antes de poder continuar. Instale uma unidade de disco rígido no respectivo compartimento. Consulte o *Manual de serviço* em **support.dell.com** para mais informações.

**ERROR READING PCMCIA CARD (ERRO AO LER A PLACA PCMCIA) —** O computador não consegue identificar a ExpressCard. Volte a introduzir a placa ou tente outra placa. Consulte o *Manual de serviço* em **support.dell.com** para mais informações.

**EXTENDED MEMORY SIZE HAS CHANGED (A DIMENSÃO D A MEMÓRIA D E EXTENSÃO FOI ALTERADA) —** A quantidade de memória gravada em memória não-volátil (NVRAM) não corresponde à memória instalada no computador. Reinicie o computador. Se o erro aparecer novamente, contacte a Dell (consulte ["Contactar a Dell" na página 74](#page-72-1)).

**TH E FILE BEING COPIED I S TOO LARGE FOR THE DESTINATION DRIVE (O FICHEIRO QUE ESTÁ A SER COPIADO É DEMASIADO GRANDE PARA A UNIDADE D E DESTINO) —** O ficheiro que está a tentar copiar é demasiado grande para caber no disco, ou o disco está demasiado cheio. Tente copiar o ficheiro para um disco diferente, ou utilize um disco com maior capacidade.

**A FILENAME CANNOT CONTAIN ANY O F THE FOLLOWING CHARACTERS: \ / : \* ? " <**   $>$  | (UM NOME DE FICHEIRO NÃO PODE CONTER OS SEGUINTES CARACTERES: \/:\* **? " < > |) —** Não utilize esses caracteres em nomes de ficheiros.

**GATE A20 FAILURE (FALHA DA PORTA A20) —** Um módulo de memória pode estar perdido. Reinstale os módulos de memória e, se necessário, substitua-os. Consulte o *Manual de serviço* em **support.dell.com** para mais informações.

**GENERAL FAILURE (FALHA GERAL ) —** O sistema operativo não consegue executar o comando. A mensagem é, geralmente, seguida por informações específicas por exemplo, Impressora sem papel**.** Tome a acção adequada.

**HARD-DISK DRIVE CONFIGURATION ERROR (ERRO D E CONFIGURAÇÃO D A UNIDADE D E DISCO RÍGIDO) —** O computador não consegue identificar o tipo de unidade. Desligue o computador, retire a unidade de disco rígido (consulte o *Manual de serviço* em **support.dell.com**) e inicie o computador a partir de um CD. Em seguida, desligue o computador, reinstale a unidade de disco rígido e reinicie o computador. Execute os testes à unidade de disco rígido no Dell Diagnostics (consulte ["Dell Diagnostics" na página 43\)](#page-42-0).

**HARD-DISK DRIVE CONTROLLER FAILURE 0 (FALHA 0 D O CONTROLADOR D A UNIDADE DE DISCO RÍGIDO) — A unidade de disco rígido não responde aos** comandos do computador. Desligue o computador, retire o disco rígido (consulte o *Manual de serviço* em **support.dell.com**) e inicie o computador a partir de um CD. Em seguida, desligue o computador, reinstale a unidade de disco rígido e reinicie o computador. Se o problema persistir, tente outra unidade. Execute os testes à unidade de disco rígido no Dell Diagnostics (consulte ["Dell Diagnostics" na página 43](#page-42-0)).

**HARD-DISK DRIVE FAILURE (FALHA DA UNIDADE DE DISCO RÍGIDO) —** A unidade de disco rígido não responde aos comandos do computador. Desligue o computador, retire o disco rígido (consulte o *Manual de serviço* em **support.dell.com**) e inicie o computador a partir de um CD. Em seguida, desligue o computador, reinstale a unidade de disco rígido e reinicie o computador. Se o problema persistir, tente outra unidade. Execute os testes à unidade de disco rígido no Dell Diagnostics (consulte ["Dell Diagnostics" na página 43\)](#page-42-0).

**HARD-DISK DRIVE READ FAILURE (FALHA DE LEITURA DA UNIDADE DE DISCO RÍGIDO) —** A unidade de disco rígido pode apresentar alguma anomalia. Desligue o computador, retire o disco rígido (consulte o *Manual de serviço* em **support.dell.com**) e inicie o computador a partir de um CD. Em seguida, desligue o computador, reinstale a unidade de disco rígido e reinicie o computador. Se o problema persistir, tente outra unidade. Execute os testes à unidade de disco rígido no Dell Diagnostics (consulte ["Dell Diagnostics" na página 43\)](#page-42-0).

**INSERT BOOTABLE MEDIA (INSIRA U M SUPORTE INICIALIZÁVEL ) —** Osistema operativo está a tentar arrancar para suporte de dados não de arranque, como uma disquete ou CD. Insira o suporte de dados de arranque.

**INVALID CONFIGURATION INFORMATION-PLEASE RUN SYSTEM SETUP PROGRAM (INFORMAÇÕES DE CONFIGURAÇÃO INVÁLIDA-EXECUTE O PROGRAMA DE CONFIGURAÇÃO DO SISTEMA) — As informações de configuração do sistema** não correspondem à configuração do hardware. É provável que a mensagem ocorra após um módulo de memória estar instalado. Corrija as opções apropriadas no programa de configuração do sistema. Consulte o *Manual de serviço* em **support.dell.com** para mais informações.

**KEYBOARD CLOCK LINE FAILURE (FALHA N A LINHA D E RELÓGIO D O TECLADO) —** No caso de teclados externos, verifique a ligação do cabo. Execute o teste do controlador do teclado no Dell Diagnostics (consulte ["Dell Diagnostics" na](#page-42-0)  [página 43](#page-42-0)).

**KEYBOARD CONTROLLER FAILURE (FALHA NO CONTROLADOR DO TECLADO) —** No caso de teclados externos, verifique a ligação do cabo. Reinicie o computador, e evite tocar no teclado ou no rato durante a rotina de arranque. Execute o teste do controlador do teclado no Dell Diagnostics (consulte ["Dell Diagnostics" na página 43](#page-42-0)).

**KEYBOARD DATA LINE FAILURE (FALHA N A LINHA D E DADOS D O TECLADO) —** No caso de teclados externos, verifique a ligação do cabo. Execute o teste do controlador do teclado no Dell Diagnostics (consulte ["Dell Diagnostics" na](#page-42-0)  [página 43](#page-42-0)).

**KEYBOARD STUCK KEY FAILURE (FALHA N A TECLA D E DESLIGAR D O TECLADO) —** No caso de teclados externos, verifique a ligação do cabo. Reinicie o computador, e evite tocar no teclado ou no rato durante a rotina de arranque. Execute o teste do controlador do teclado no Dell Diagnostics (consulte ["Dell Diagnostics" na](#page-42-0)  [página 43](#page-42-0)).

**LICENSED CONTENT I S NOT ACCESSIBLE I N MEDIADIRECT (CONTEÚDO AUTORIZADO NÃO PODE SER ACEDIDO NO MEDIADIRECT) — O Dell™ MediaDirect™ não** consegue verificar as restrições de Digital Rights Management (DRM) no ficheiro. Assim, o ficheiro não pode ser reproduzido (consulte ["Dell](#page-42-0)  [Diagnostics" na página 43](#page-42-0)).
**MEMORY ADDRESS LINE FAILURE A T ADDRESS, READ VALUE EXPECTING VALUE (FALHA N A LINHA D O ENDEREÇO D E MEMÓRIA. L EIA O VALOR ESPERADO) —** Um módulo de memória pode apresentar alguma falha ou estar incorrectamente instalado. Reinstale os módulos de memória e, se necessário, substitua-os. Consulte o *Manual de serviço* em **support.dell.com** para mais informações.

**MEMORY ALLOCATION ERROR (ERRO DE ATRIBUIÇÃO DE MEMÓRIA) — O software** que está a tentar executar está em conflito com o sistema operativo, com outro programa ou com um utilitário. Desligue o computador, aguarde 30 segundos e reinicie-o. Tente executar novamente o programa. Se a mensagem de erro continuar a aparecer, consulte a documentação do software.

**MEMORY DATA LINE FAILURE A T ADDRESS, READ VALUE EXPECTING VALUE (FALHA NA LINHA DO ENDEREÇO DE MEMÓRIA. LEIA O VALOR ESPERADO) — Um módulo** de memória pode apresentar alguma falha ou estar incorrectamente instalado. Reinstale os módulos de memória e, se necessário, substitua-os. Consulte o *Manual de serviço* em **support.dell.com** para mais informações.

**MEMORY DOUBLE WORD LOGIC FAILURE A T ADDRESS, READ VALUE EXPECTING VALUE (FALHA N A LÓGICA D E PALAVRA DUPLA D E MEMÓRIA N O ENDEREÇO. LEIA O VALOR ESPERADO) —** Um módulo de memória pode apresentar alguma falha ou estar incorrectamente instalado. Reinstale os módulos de memória e, se necessário, substitua-os. Consulte o *Manual de serviço* em **support.dell.com** para mais informações.

**MEMORY ODD/ EVEN LOGIC FAILURE A T ADDRESS, READ VALUE EXPECTING VALUE (FALHA N A LÓGICA D E PALAVRA DUPLA D E MEMÓRIA N O ENDEREÇO. L EIA O VALOR ESPERADO) —** Um módulo de memória pode apresentar alguma falha ou estar incorrectamente instalado. Reinstale os módulos de memória e, se necessário, substitua-os. Consulte o *Manual de serviço* em **support.dell.com** para mais informações.

**MEMORY WRITE /READ FAILURE A T ADDRESS, READ VALUE EXPECTING VALUE (FALHA N A LINHA D O ENDEREÇO D E MEMÓRIA. L EIA O VALOR ESPERADO) —** Um módulo de memória pode apresentar alguma falha ou estar incorrectamente instalado. Reinstale os módulos de memória e, se necessário, substitua-os. Consulte o *Manual de serviço* em **support.dell.com** para mais informações.

**NO BOOT DEVICE AVAILABLE (NENHUM DISPOSITIVO DE ARRANQUE DISPONÍVEL) —** O computador não consegue encontrar a unidade de disco rígido. Se a unidade de disco rígido for o dispositivo de arranque, certifique-se de que a unidade está instalada, correctamente encaixada e particionada como um dispositivo de arranque.

#### **NO BOOT SECTOR O N HARD DRIVE (NENHUM SECTOR D E ARRANQUE N A UNIDADE D E**

**DISCO RÍGIDO) —** O sistema operativo pode estar danificado. Contacte a Dell (consulte ["Contactar a Dell" na página 74](#page-72-0)).

**NO TIMER TICK INTERRUPT (NENHUMA INTERRUPÇÃO D E ESCALA D O TEMPORIZADOR) —** Um chip na placa de sistema pode não estar a funcionar correctamente. Execute os testes de definição do sistema no Dell Diagnostics (consulte ["Dell Diagnostics" na página 43](#page-42-0)).

**NO T ENOUGH MEMORY O R RESOURCES. EXIT SOME PROGRAMS AND TRY AGAIN (NÃ O H Á MEMÓRIA O U RECURSOS SUFICIENTES. ENCERRE ALGUNS PROGRAMAS E TENTE NOVAMENTE ) —** Tem demasiados programas abertos. Feche todas as janelas e abra o programa que deseja utilizar.

**OPERATING SYSTEM NOT FOUND (SISTEMA OPERATIVO NÃO ENCONTRADO) —** Instale novamente o disco rígido (consulte o seu *Manual de reparação* em **support.dell.com**). Se o problema persistir, contacte a Dell (Consulte ["Contactar a Dell" na página 74](#page-72-0)).

**OPTIONAL ROM BAD CHECKSUM (SOMA DE VERIFICAÇÃO INCORRECTA DA ROM OPCIONAL ) —** A ROM opcional falhou. Contacte a Dell (consulte ["Contactar](#page-72-0)  [a Dell" na página 74\)](#page-72-0).

**A REQUIRED .DLL FILE WAS NOT FOUND (UM FICHEIRO .DLL NECESSÁRIO NÃO FOI ENCONTRADO) —** O programa que está a tentar abrir não contém um ficheiro essencial. Remova e, em seguida, reinstale o programa.

*Microsoft*® *Windows Vista*®:

- **1** Clique no botão Iniciar do Windows Vista → Painel de controlo→ **Programas**→ **Programas e funcionalidades**.
- **2** Seleccione o programa que deseja remover.
- **3** Clique em **Desinstalar**.
- **4** Consulte a documentação do programa para obter instruções sobre instalação.

*Microsoft Windows*® *XP*:

- **1** Clique em **Iniciar**→ **Painel de controlo**→ **Adicionar ou remover programas**→ **Programas e funcionalidades**.
- **2** Seleccione o programa que deseja remover.
- **3** Clique em **Desinstalar**.
- **4** Consulte a documentação do programa para obter instruções sobre instalação.

**SECTOR NOT FOUND (SECTOR NÃO ENCONTRADO) —** O sistema operativo não consegue localizar um sector na unidade de disco rígido. Pode ter um sector danificado ou a FAT corrompida na unidade de disco rígido. Execute o utilitário de verificação de erros do Windows para verificar a estrutura dos ficheiros existentes na unidade de disco rígido. Consulte a Ajuda e suporte do Windows para obter instruções (clique em **Iniciar** → **Ajuda e suporte**). Se um grande número de sectores apresentar problemas, faça cópia de segurança dos dados (se possível) e, em seguida, reformate a unidade de disco rígido.

**SEEK ERROR (ERRO DE PROCURA) — O sistema operativo não consegue** encontrar uma faixa específica na unidade de disco rígido.

**SHUTDOWN FAILURE (FALHA AO DESLIGAR) —** Um chip na placa de sistema pode não estar a funcionar correctamente. Execute os testes de definição do sistema no Dell Diagnostics (consulte ["Dell Diagnostics" na página 43](#page-42-0)).

**TIME-OF-DAY CLOCK LOST POWER (FALTA DE ENERGIA NO RELÓGIO DE HORA DO DIA) —** As definições de configuração do sistema estão danificadas. Ligue o computador a uma tomada eléctrica para carregar a bateria. Se o problema persistir, tente restaurar os dados entrando no programa de configuração do sistema e, em seguida, feche o programa (consulte o *Manual de serviço* em **support.dell.com**). Se a mensagem aparecer novamente, contacte a Dell (consulte ["Contactar a Dell" na página 74\)](#page-72-0).

**TIME-O F -DAY CLOCK STOPPED (RELÓGIO D E HORA D O DIA PARADO) —** A bateria de reserva que suporta as definições de configuração do sistema pode necessitar de ser recarregada. Ligue o computador a uma tomada eléctrica para carregar a bateria. Se o problema persistir, contacte a Dell (Consulte ["Contactar a Dell" na página 74\)](#page-72-0).

**TIME-O F -DAY NOT SET -PLEASE RUN THE SYSTEM SETUP PROGRAM (HORA D O DIA NÃO DEFINIDA. EXECUTE O PROGRAMA D E CONFIGURAÇÃO D O SISTEMA) —**

A hora ou data armazenada no programa de configuração do sistema não corresponde ao relógio do sistema. Corrija as definições para as opções de **Date** (Data) e **Time** (Hora). Consulte o *Manual de serviço* em **support.dell.com** para mais informações.

**TIMER CHIP COUNTER 2 FAILED (FALHA NO CONTADOR 2 DO CHIP DO TEMPORIZADOR) —** Um chip na placa de sistema pode não estar a funcionar correctamente. Execute os testes de definição do sistema no Dell Diagnostics (consulte ["Dell](#page-42-0)  [Diagnostics" na página 43\)](#page-42-0).

**UNEXPECTED INTERRUPT I N PROTECTED MODE (INTERRUPÇÃO INESPERADA N O MODO PROTEGIDO) —** O controlador do teclado pode estar com uma avaria, ou um módulo de memória pode estar perdido. Execute os testes da memória do sistema e o teste do controlador do teclado no Dell Diagnostics (consulte ["Dell Diagnostics" na página 43\)](#page-42-0).

**X:\ I S NOT ACCESSIBLE . TH E DEVICE I S NOT READY (X:\ NÃO ESTÁ ACESSÍVEL . O DISPOSITIVO NÃO ESTÁ PREPARADO) —** Insira um disco na unidade e tente novamente.

**WARNING: BATTERY I S CRITICALLY LOW (AVISO: A BATERIA APRESENTA U M NÍVEL D E CARGA CRÍTICO) —** A bateria está sem carga. Substitua a bateria, ou ligue o computador a uma tomada eléctrica. Caso contrário, active o modo de hibernação ou desligue o computador.

#### **Mensagens do sistema**

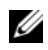

**NOTA:** Se a mensagem recebida não aparecer na tabela, consulte a documentação do sistema operativo ou do programa que estava em execução no momento em que a mensagem foi apresentada.

**ALERT ! PREVIOUS ATTEMPTS A T BOOTING THIS SYSTEM HAVE FAILED A T CHECKPOINT [NNNN]. FO R HELP I N RESOLVING THIS PROBLEM, PLEASE NOTE THIS CHECKPOINT AND CONTACT DELL TECHNICAL SUPPORT (ALERTA! TENTATIVAS ANTERIORES D E INICIALIZAÇÃO DESTE SISTEMA FALHARAM N O PONTO D E VERIFICAÇÃO [NNNN]. PARA OBTER AJUDA N A SOLUÇÃO DESSE PROBLEMA, ANOTE O PONTO D E VERIFICAÇÃO E ENTRE E M CONTACTO COM O SUPORTE TÉCNICO D A DELL ) —** O computador não conseguiu concluir a rotina de iniciação três vezes consecutivas por causa do mesmo erro (consulte ["Contactar a Dell" na](#page-72-0)  [página 74](#page-72-0) para obter assistência).

**CMOS CHECKSUM ERROR (ERRO DE SOMA DE VERIFICAÇÃO DO CMOS) —** Possível falha na placa de sistema ou bateria fraca do RTC (relógio de tempo real). Volte a colocar a bateria. Consulte o *Manual de serviço* em **support.dell.com** ou ["Contactar a Dell" na página 74](#page-72-0) para obter assistência.

**CPU FAN FAILURE (FALHA NA VENTOINHA DA CPU) — Falha na ventoinha do** processador. Substitua a ventoinha do processador. Consulte o *Manual de serviço* em **support.dell.com**.

**HARD-DISK DRIVE FAILURE (FALHA DA UNIDADE DE DISCO RÍGIDO) — Possível** falha do disco rígido durante o POST do disco rígido. Verifique os cabos, troque os discos rígidos ou consulte ["Contactar a Dell" na página 74](#page-72-0) para obter assistência.

#### **HARD-DISK DRIVE READ FAILURE (FALHA D E LEITURA D A UNIDADE D E DISCO**

**RÍGIDO) —** Possível falha do disco rígido durante o teste de iniciação do disco rígido (consulte ["Contactar a Dell" na página 74](#page-72-0) para obter assistência).

**KEYBOARD FAILURE (FALHA NO KEYBOARD) — Falha do teclado ou o cabo do** teclado está solto.

**NO BOOT DEVICE AVAILABLE (NENHUM DISPOSITIVO DE ARRANQUE DISPONÍVEL) —** Nenhuma partição de arranque no disco rígido, o cabo do disco rígido está solto ou não existe um dispositivo de arranque.

- Se a unidade de disco rígido for o dispositivo de inicialização, certifique-se de que os cabos estão ligados e de que a unidade está instalada correctamente e particionada como um dispositivo de inicialização.
- Aceda à configuração do sistema e certifique-se de que as informações da sequência de arranque estão correctas (consulte o *Manual de serviço* em **support.dell.com**).

**NO TIMER TICK INTERRUPT (NENHUMA INTERRUPÇÃO D E ESCALA D O TEMPORIZADOR) —** Um chip na placa de sistema pode estar avariado ou pode haver uma falha na placa do sistema (consulte ["Contactar a Dell" na](#page-72-0)  [página 74](#page-72-0) para obter assistência).

**USB OVER CURRENT ERROR (ERRO DE SOBRECARGA DO DISPOSITIVO USB) -**Desligue o dispositivo USB. Utilize uma fonte de alimentação externa para o dispositivo USB.

**NOTICE - HARD DRIVE SELF MONITORING SYSTEM HAS REPORTED THAT A PARAMETER HAS EXCEEDED ITS NORMAL OPERATING RANGE. DELL RECOMMENDS THAT YOU BACK U P YOUR DATA REGULARLY. A PARAMETER OUT O F RANGE MAY O R MAY NOT INDICATE A POTENTIAL HARD DRIVE PROBLEM (AVISO - O SISTEMA DE AUTOMONITORIZAÇÃO D A UNIDADE D E DISCO RÍGIDO REPORTOU QUE U M PARÂMETRO ULTRAPASSOU O SEU INTERVALO D E OPERAÇÃO NORMAL . A DELL RECOMENDA QUE FAÇA CÓPIAS D E SEGURANÇA REGULARES DOS SEUS DADOS. UM PARÂMETRO FORA D O INTERVALO PODE INDICAR O U NÃO U M POTENCIAL PROBLEMA DA UNIDADE DE DISCO RÍGIDO) — Erro de S.M.A.R.T, possível falha do disco** rígido. Esta funcionalidade pode ser activada ou desactivada na configuração do BIOS.

#### **Resolução de problemas de software e hardware**

Se um dispositivo não for detectado durante a configuração do sistema operativo, ou se for detectado mas se a configuração for incorrecta, pode utilizar a Resolução de problemas de hardware para resolver a incompatibilidade.

Para iniciar a Resolução de problemas de hardware:

*Windows Vista*:

- **1** Clique no botão Iniciar do Windows Vista  $\bullet$  e, em seguida, clique em **Ajuda e suporte**.
- **2** Introduza resolução de problemas de hardware no campo de pesquisa e prima <Enter> para iniciar a pesquisa.
- **3** Nos resultados da pesquisa, seleccione a opção que melhor descreve o problema e prossiga com as etapas seguintes da resolução de problemas.

*Windows XP*:

- **1** Clique em **Iniciar**→ **Ajuda e suporte**.
- **2** Introduza resolução de problemas de hardware no campo de pesquisa e prima <Enter> para iniciar a pesquisa.
- **3** Na secção **Corrigir um problema**, clique em **Resolução de problemas de hardware**.
- **4** Na lista **Resolução de problemas de hardware**, seleccione a opção que melhor descreve o problema e clique em **Seguinte** para seguir os restantes passos da resolução de problemas.

#### <span id="page-42-1"></span><span id="page-42-0"></span>**Dell Diagnostics**

**ADVERTÊNCIA: Antes de iniciar qualquer um dos procedimentos nesta secção, leia as informações de segurança fornecidas com o computador. Para obter informações adicionais sobre os melhores procedimentos de segurança, consulte a página inicial da conformidade de regulamentos em www.dell.com/regulatory\_compliance.**

#### **Quando utilizar o programa de diagnóstico Dell Diagnostics**

Se detectar um problema no seu computador, execute as verificações mencionadas em Bloqueios e problemas de software (consulte ["Problemas de](#page-47-0)  [bloqueio e de software" na página 48\)](#page-47-0) e execute o Dell Diagnostics antes de entrar em contacto com a assistência técnica da Dell.

É recomendável a impressão destes procedimentos antes de começar.

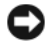

**AVISO:** O Dell Diagnostics funciona apenas em computadores Dell.

**NOTA:** O suporte de dados *Drivers and Utilities* (Controladores e utilitários) da Dell é opcional e pode não ser fornecido com o computador.

Consulte o *Manual de serviço* em **support.dell.com** para rever a informação de configuração do computador e certifique-se de que o dispositivo que pretende testar é apresentado no programa de configuração do sistema e está activado.

Inicie o Dell Diagnostics a partir da unidade de disco rígido ou a partir do suporte de dados *Drivers and Utilities* (Controladores e utilitários) da Dell.

#### **Iniciar o Dell Diagnostics a partir do disco rígido**

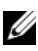

**NOTA:** Se o computador não apresentar imagens no ecrã, consulte "Contactar a Dell" [na página 74](#page-72-0).

- **1** Certifique-se de que o computador está ligado a uma tomada eléctrica que esteja a funcionar correctamente.
- **2** Ligue (ou reinicie) o computador.
- **3** Quando o logótipo da DELL™ for apresentado, prima <F12> imediatamente. Seleccione **Diagnostics** (Diagnóstico) no menu de início e prima <Enter>.

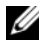

**ZA NOTA:** Se esperar demasiado tempo e se o logótipo do sistema operativo aparecer, continue a aguardar até que a área de trabalho do Microsoft $^{\circledR}$ Windows® seja apresentada. Em seguida desligue o computador e tente novamente.

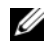

**NOTA:** Se aparecer uma mensagem a informar que não foi localizada qualquer partição do utilitário de diagnósticos, execute o Dell Diagnostics a partir do suporte de dados *Drivers and Utilities* (Controladores e utilitários).

**4** Prima qualquer tecla para iniciar o Dell Diagnostics a partir da partição do utilitário do diagnóstico no seu disco rígido e siga as instruções do ecrã.

#### **Iniciar o Dell Diagnostics a partir do suporte de dados Drivers and Utilities (Controladores e utilitários) da Dell**

- **1** Introduza o suporte de dados *Drivers and Utilities* (Controladores e utilitários).
- **2** Desligue e reinicie o computador.

Quando o logótipo da DELL™ aparecer, prima <F12> imediatamente.

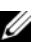

**NOTA:** Se esperar demasiado tempo e se o logótipo do sistema operativo aparecer, continue a aquardar até que a área de trabalho do Microsoft<sup>®</sup> Windows® seja apresentada. Em seguida desligue o computador e tente novamente.

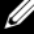

**NOTA:** Os passos seguintes alteram a sequência de inicialização apenas por uma vez. Na próxima iniciação, o computador irá iniciar de acordo com os dispositivos especificados no programa de configuração do sistema.

- **3** Quando a lista de dispositivos de arranque aparacer, realce **CD/DVD/CD-RW**  e prima <Enter>.
- **4** Seleccione a opção **Boot from CD-ROM** (Arranque a partir de CD-ROM) no menu apresentado e prima <Enter>.
- **5** Introduza 1 para iniciar o menu do CD e prima <Enter> para continuar.
- **6** Seleccione **Run the 32 Bit Dell Diagnostics** (Executar o Dell Diagnostics de 32 bits) a partir da lista numerada. Se existirem várias versões listadas, seleccione a versão adequada ao seu computador.
- **7** Quando surgir o **Main Menu** (Menu principal) do Dell Diagnostics, seleccione o teste que pretende executar e siga as instruções do ecrã.

## <span id="page-44-0"></span>**Sugestões para resolução de problemas**

Siga estas sugestões quando estiver a solucionar problemas do computador:

- Se adicionou ou removeu uma peça antes do problema ter iniciado, reveja os procedimentos de instalação e certifique-se de que a peça está correctamente instalada (consulte o *Manual de serviço* em **support.dell.com**).
- Se um dispositivo não funcionar, certifique-se de que está ligado correctamente.
- Se aparecer alguma mensagem no ecrã, anote-a exactamente como ela aparece no ecrã. Esta mensagem pode ajudar a equipa de apoio técnico a diagnosticar e a resolver o(s) problema(s).
- Se aparecer alguma mensagem de erro num programa, consulte a documentação correspondente.

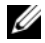

**NOTA:** Os procedimentos descritos neste documento foram escritos para a visualização padrão do Windows, portanto podem não se aplicar caso o computador Dell esteja configurado para o modo de visualização clássica do Windows.

#### **Problemas de energia**

**ADVERTÊNCIA: Antes de iniciar qualquer um dos procedimentos nesta secção, leia as informações de segurança fornecidas com o computador. Para obter informações adicionais sobre os melhores procedimentos de segurança, consulte a página inicial da conformidade de regulamentos em www.dell.com/regulatory\_compliance.**

**SE A LUZ D E ALIMENTAÇÃO ESTIVER APAGADA —** O computador está desligado ou não está a receber energia.

- Encaixe novamente o cabo de alimentação no conector de alimentação na parte de trás do computador e na tomada eléctrica.
- Retire quaisquer extensões eléctricas, extensões de cabos de alimentação e outros dispositivos de protecção de energia para verificar se o computador liga de forma adequada.
- Certifique-se de que quaisquer extensões eléctricas em utilização estão ligadas a uma tomada eléctrica e activadas.
- Certifique-se de que a tomada eléctrica está a funcionar, testando-a com outro dispositivo, como um candeeiro.

• Certifique-se de que o cabo de alimentação principal e o cabo do painel frontal estão correctamente ligados à placa de sistema (consulte o *Manual de serviço* em **support.dell.com**).

#### **SE A LUZ D E ALIMENTAÇÃO ESTIVER AZUL E O COMPUTADOR NÃO ESTIVER A RESPONDER —**

- Certifique-se de que o visor está ligado ao computador e à alimentação.
- Se o visor estiver ligado a ambos, consulte ["Códigos de sinais sonoros" na](#page-31-0)  [página 32.](#page-31-0)

**SE A LUZ D E ALIMENTAÇÃO ESTIVER AZUL E INTERMITENTE —** O computador está no modo de espera. Prima uma tecla, mova o rato ou prima o botão de alimentação para retomar a operação normal.

**SE A LUZ D E ALIMENTAÇÃO ESTIVER AZUL E INTERMITENTE —** O computador está a receber energia eléctrica, um dispositivo está avariado ou instalado de forma incorrecta.

- Retire e, em seguida, instale novamente todos os módulos de memória (consulte o *Manual de serviço* em **support.dell.com**).
- Retire e, em seguida, instale novamente todas as placas de expansão, incluindo placas gráficas (consulte o *Manual de serviço* em **support.dell.com**).

**SE A LUZ D E ALIMENTAÇÃO ESTIVER AZUL E INTERMITENTE —** Se existir um problema de alimentação, um dispositivo pode estar avariado ou incorrectamente instalado.

- Certifique-se de que o cabo de alimentação do processador está ligado de forma correcta ao cabo de alimentação da placa do sistema (consulte o *Manual de serviço* em **support.dell.com**).
- Certifique-se de que o cabo de alimentação principal e o cabo do painel frontal estão correctamente ligados à placa de sistema (consulte o *Manual de serviço* em **support.dell.com**).

**ELIMINE AS INTERFERÊNCIAS** — Algumas possíveis causas de interferência são:

- Cabos de extensão de alimentação, de teclado e de rato.
- Demasiados dispositivos ligados à mesma extensão eléctrica.
- Várias extensões eléctricas ligadas à mesma tomada eléctrica.

#### **Problemas de memória**

**ADVERTÊNCIA: Antes de iniciar qualquer um dos procedimentos nesta secção, leia as informações de segurança fornecidas com o computador. Para obter informações adicionais sobre os melhores procedimentos de segurança, consulte a página inicial da conformidade de regulamentos em www.dell.com/regulatory\_compliance.**

#### **SE RECEBER UMA MENSAGEM D E MEMÓRIA INSUFICIENTE —**

- Guarde e feche todos os ficheiros e feche os programas que estiverem abertos mas que não estão a ser utilizados, verificando se tal é suficiente para resolver o problema.
- Verifique os requisitos mínimos de memória na documentação do software. Se for necessário, instale memória adicional (consulte o *Manual de serviço* em **support.dell.com**).
- Reinstale os módulos de memória (consulte o *Manual de serviço* em **support.dell.com**) para se certificar de que o computador está a comunicar correctamente com a memória.
- Execute o Dell Diagnostics (consulte ["Dell Diagnostics" na página 43](#page-42-0)).

#### **SE O COMPUTADOR APRESENTAR OUTROS PROBLEMAS D E MEMÓRIA —**

- Reinstale os módulos de memória (consulte o *Manual de serviço* em **support.dell.com**) para se certificar de que o computador está a comunicar correctamente com a memória.
- Certifique-se de que está a seguir as directrizes de instalação da memória (consulte o *Manual de serviço* em **support.dell.com**).
- Certifique-se de que a memória em utilização é compatível com o computador. Para mais informações sobre o tipo de memória suportada pelo computador, consulte ["Especificações" na página 23](#page-22-0).
- Execute o Dell Diagnostics (consulte ["Dell Diagnostics" na página 43](#page-42-0)).

#### <span id="page-47-0"></span>**Problemas de bloqueio e de software**

**ADVERTÊNCIA: Antes de iniciar qualquer um dos procedimentos nesta secção, leia as informações de segurança fornecidas com o computador. Para obter informações adicionais sobre os melhores procedimentos de segurança, consulte a página inicial da conformidade de regulamentos em www.dell.com/regulatory\_compliance.**

#### **O computador não arranca**

**CERTIFIQUE-S E D E QUE O CABO D E ALIMENTAÇÃO ESTÁ LIGADO CORRECTAMENTE A O COMPUTADOR E À TOMADA ELÉCTRICA**

#### **O computador não responde**

**AVISO:** Poderá perder dados se não conseguir executar o procedimento de desligar o sistema operativo.

**DESLIGUE O COMPUTADOR —** Se não conseguir obter resposta premindo uma tecla ou movendo o rato, prima e mantenha premido o botão de alimentação durante, pelo menos, 8 a 10 segundos (até desligar o computador) e, em seguida, reinicie o computador.

#### **Um programa pára de responder**

#### **TERMINE O PROGRAMA —**

- **1** Prima <Ctrl><Shift><Esc> simultaneamente para aceder ao Gestor de Tarefas e clique no separador **Aplicações**.
- **2** Clique para seleccionar o programa que não está a responder e clique em **Terminar tarefa**.

#### **Um programa falha repetidamente**

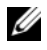

**NOTA:** A generalidade do software inclui instruções de instalação que podem ser encontradas na respectiva documentação ou numa disquete, CD ou DVD.

**VERIFIQUE A DOCUMENTAÇÃO D O SOFTWARE —** Se for necessário, desinstale e volte a instalar o programa.

#### **Um programa foi concebido para uma versão anterior do sistema operativo Microsoft**® **Windows**®

#### **EXECUTE O ASSISTENTE DE COMPATIBILIDADE DE PROGRAMAS** —

*Windows Vista*:

O Assistente de compatibilidade de programas configura o programa para que possa ser executado num ambiente diferente do ambiente do Windows Vista.

- **1** Clique em **Iniciar** → **Painel de controlo**→ **Programas**→ **Utilizar um programa antigo com esta versão do Windows**.
- **2** No ecrã de boas-vindas, clique em **Seguinte**.
- **3** Siga as instruções do ecrã.

#### *Windows XP*:

O Assistente de compatibilidade de programas configura o programa para que possa ser executado num ambiente diferente do ambiente do Windows XP.

- **1** Clique em **Iniciar**→ **Todos os programas**→ **Acessórios**→ **Assistente de compatibilidade de programas**→ **Seguinte**.
- **2** Siga as instruções do ecrã.

#### **Aparece um ecrã azul**

**DESLIGUE O COMPUTADOR —** Se não conseguir obter resposta premindo uma tecla ou movendo o rato, prima e mantenha premido o botão de alimentação durante, pelo menos, 8 a 10 segundos (até desligar o computador) e, em seguida, reinicie o computador.

#### **Outros problemas de software**

#### **CONSULTE A DOCUMENTAÇÃO D E SOFTWARE O U ENTRE E M CONTACTO COM O FABRICANTE D O SOFTWARE PATA OBTER MAIS INFORMAÇÕES SOBRE RESOLUÇÃO D E PROBLEMAS —**

- Certifique-se de que o programa é compatível com o sistema operativo instalado no seu computador.
- Certifique-se de que o seu computador possui os requisitos mínimos de hardware necessários para executar o software. Para obter mais informações, consulte a documentação do software.
- Certifique-se de que o programa está instalado e configurado correctamente.
- Verifique se os controladores do dispositivo entram em conflito com o programa.
- Se for necessário, desinstale e volte a instalar o programa.

#### **FAÇA IMEDIATAMENTE CÓPIAS D E SEGURANÇA DOS SEUS FICHEIROS**

- Utilize um programa antivírus para verificar o disco rígido, as disquetes, os CDs ou DVDs.
- Guarde e feche todos os ficheiros ou programas abertos e desligue o seu computador através do menu Iniciar.

#### **Serviço de Actualização Técnica da Dell**

O serviço de Actualização técnica da Dell fornece notificação proactiva através de correio electrónico sobre as actualizações de software e hardware do computador. O serviço é grátis e pode ser personalizado para atender às necessidades do conteúdo, formato e da frequência com que recebe notificações.

Para se inscrever no serviço de Actualização técnica da Dell, aceda a **support.dell.com/technicalupdate**.

#### **Utilitário de suporte Dell**

O Utilitário de suporte Dell está instalado no computador e está disponível a partir do suporte da Dell,  $\langle \rangle$ , ícone na barra de ferramentas ou a partir do botão **Iniciar**. Use este utilitário para informações de auto-suporte, actualizações de software e verificações de integridade do ambiente informático.

#### **Aceder ao Utilitário de suporte Dell**

Aceda ao Utilitário de suporte Dell a partir do ícone <> ou a partir do menu **Iniciar**.

Se o ícone Suporte Dell não aparecer na barra de tarefas:

- **1** Clique em **Iniciar**→ **Todos os programas**→ **Suporte Dell**→ **Definições de suporte Dell**.
- **2** Certifique-se de que a opção **Mostrar ícone na barra de tarefas** está marcada.

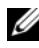

**NOTA:** Se o Utilitário de suporte Dell não estiver disponível a partir do menu Iniciar, aceda a support.dell.com e descarregue o software.

O Utilitário de suporte Dell está personalizado para o seu ambiente informático.

O ícone  $\langle \rangle$  na barra de tarefas funciona diferentemente quando clica, clica duas vezes ou clica com o botão direito do rato nele.

#### **Clicar no ícone do Suporte Dell**

Clique ou clique com o botão direito do rato no ícone  $\otimes$  para efectuar as seguintes tarefas:

- Verificar o ambiente do computador.
- Visualizar as configurações do Utilitário de suporte Dell.
- Aceder ao ficheiro de ajuda do Utilitário de suporte Dell.
- Visualizar as perguntas mais frequentes.
- Saber mais sobre o Utilitário de suporte Dell.
- Desactivar o Utilitário de suporte Dell.

#### **Clicar duas vezes no ícone Suporte Dell**

Clique duas vezes no ícone **contra a realizar manualmente o seu ambiente** informático, visualizar as perguntas mais frequentes, aceder ao ficheiro de ajuda para o Utilitário de suporte Dell e visualizar as definições de Suporte Dell.

Para obter mais informações sobre o Utilitário de suporte Dell, clique no ponto de interrogação (**?**) na parte superior do ecrã **Suporte Dell**™.

## **Reinstalar o software**

## **Controladores**

#### **Identificar controladores**

Se detectar algum problema com um dos dispositivos, identifique se o controlador é a fonte do problema e, se necessário, actualize o controlador.

*Microsoft® Windows Vista®*:

- **1** Clique no botão Iniciar do Windows Vista  $\mathcal{F}$ , e clique com o botão direito do rato em **Computador**.
- **2** Clique em **Propriedades**→ **Gestor de dispositivos**.

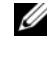

**NOTA:** A janela Controlo de conta de utilizador pode ser visualizada. Se for um administrador de sistema, clique em Continuar. Caso contrário, contacte o seu administrador para continuar.

*Microsoft Windows® XP*:

- **1** Clique em **Iniciar**→ **Painel de controlo**.
- **2** Em **Escolher uma categoria**, clique em **Desempenho e manutenção** e clique em **Sistema**.
- **3** Na janela **Propriedades do sistema**, clique no separador **Hardware** e clique em **Gestor de dispositivos**.

Desloque-se para baixo na lista para ver se algum dispositivo tem um ponto de exclamação (um círculo amarelo com um **[!]**) no ícone do dispositivo.

Se existir um ponto de exclamação junto do nome do dispositivo, pode necessitar de reinstalar o controlador ou de instalar um novo controlador (consulte ["Reinstalar controladores e utilitários" na página 54](#page-53-0)).

#### <span id="page-53-0"></span>**Reinstalar controladores e utilitários**

**AVISO:** O site de suporte da Dell em support.dell.com e o suporte de dados *Controladores e utilitários* disponibilizam controladores aprovados para os computadores da Dell™. Se instalar controladores provenientes de outras origens, o computador pode não funcionar correctamente.

#### <span id="page-53-1"></span>**Voltar a uma versão anterior dos controladores do dispositivo**

#### *Windows Vista*:

- **1** Clique no botão Iniciar do Windows Vista <sup>(+2</sup>), e clique com o botão direito do rato em **Computador**.
- **2** Clique em **Propriedades**→ **Gestor de dispositivos**.

**NOTA:** A janela Controlo de conta de utilizador pode ser visualizada. Se for um administrador de sistema, clique em Continuar. Caso contrário, contacte o seu administrador para continuar.

- **3** Clique com o botão direito do rato no dispositivo para o qual o novo controlador foi instalado e clique em **Propriedades**.
- **4** Clique no separador **Controladores**→ **Recuperar controlador**.

*Windows XP*:

- **1** Clique em **Iniciar**→ **O meu computador**→ **Propriedades**→ **Hardware**→ **Gestor de dispositivos**.
- **2** Clique com o botão direito do rato no dispositivo para o qual o novo controlador foi instalado e clique em **Propriedades**.
- **3** Clique no separador **Controladores**→ **Recuperar controlador**.

Se a opção Recuperar controlador não resolver o problema, utilize o Restauro do sistema (consulte ["Restaurar o sistema operativo" na página 57\)](#page-56-0) para repor o computador no estado de funcionamento que existia antes de ter instalado o novo controlador.

#### **Utilizar o suporte de dados Drivers and Utilities (Controladores e utilitários)**

Se a opção Recuperar controlador ou Restauro do sistema (consulte ["Restaurar o sistema operativo" na página 57](#page-56-0)) não resolver o problema, reinstale o controlador a partir do suporte de dados *Drivers and Utilities* (Controladores e utilitários).

**1** No ambiente de trabalho do Windows, insira o suporte de dados *Drivers and Utilities* (Controladores e utilitários).

Se esta for a primeira vez que utiliza o suporte de dados *Drivers and Utilities* (Controladores e utilitários), vá para [etapa 2.](#page-54-0) Se não, vá para [etapa 5](#page-54-1).

- <span id="page-54-0"></span>**2** Quando o programa de instalação do suporte de dados *Drivers and Utilities* (Controladores e utilitários) começar, siga as solicitações apresentadas no ecrã.
	- **NOTA:** Na maioria dos casos, o programa *Drivers and Utilities* (Controladores e utilitários) começa a funcionar automaticamente. Se isso não acontecer, inicie o Windows Explorer, clique no directório da unidade do suporte de dados para visualizar o respectivo conteúdo e, em seguida, clique duas vezes no ficheiro autorcd.exe.
- **3** Quando a janela **InstallShield Wizard Complete** (Assistente de instalação concluído) aparecer, retire o suporte de dados *Drivers and Utilities* (Controladores e utilitários) e clique em **Finish** (Terminar) para reiniciar o computador.
- **4** Quando visualizar o ambiente de trabalho do Windows, volte a inserir o suporte de dados *Drivers and Utilities* (Controladores e utilitários).
- <span id="page-54-1"></span>**5** No ecrã **Welcome Dell System Owner** (Boas-vindas ao proprietário do sistema Dell), clique em **Next** (Seguinte).
	- **NOTA:** 0 programa *Drivers and Utilities* (Controladores e utilitários) apresenta os controladores apenas para o hardware que foi fornecido instalado no computador. Se instalou hardware adicional, os controladores para o novo hardware podem não ser apresentados. Se esses controladores não forem apresentados, saia do programa *Drivers and Utilities* (Controladores e utilitários). Para obter informações sobre os controladores, consulte a documentação fornecida com o dispositivo.

Aparece uma mensagem informando que o suporte de dados *Drivers and Utilities* (Controladores e utilitários) está a detectar hardware no computador. Os controladores que são utilizados pelo computador são apresentados automaticamente na janela **My Drivers—The ResourceCD has identified these components in your system** (Os meus controladores—O ResourceCD identificou estes componentes no seu sistema).

**6** Clique no controlador que pretende reinstalar e siga as instruções apresentadas no ecrã.

Se um determinado controlador não estiver listado, esse controlador não é requerido pelo sistema operativo.

#### **Reinstalação manual dos controladores**

Depois de extrair os ficheiros do controlador para a unidade de disco rígido, conforme descrito na secção anterior:

- **1** Clique no botão Iniciar do Windows Vista **(B**), e clique com o botão direito do rato em **Computador**.
- **2** Clique em **Propriedades**→ **Gestor de dispositivos**.

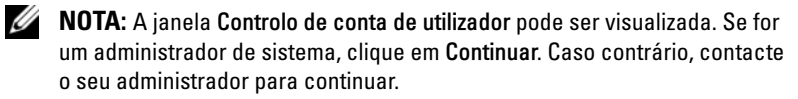

- **3** Clique duas vezes no tipo de dispositivo para o qual está a instalar o controlador (por exemplo, **Áudio** ou **Vídeo**).
- **4** Clique duas vezes no nome do dispositivo para o qual está a instalar o controlador.
- **5** Clique no separador **Controlador** → **Actualizar controlador**→ **Procurar o software do controlador no meu computador**.
- **6** Clique em **Procurar** e aceda à localização para onde copiou previamente os ficheiros do controlador.
- **7** Quando o nome do controlador apropriado aparecer, clique no nome do controlador→ **OK**→ **Seguinte**.
- **8** Clique em **Concluir** e reinicie o computador.

## <span id="page-56-0"></span>**Restaurar o sistema operativo**

Pode restaurar o sistema operativo das seguintes maneiras:

- O recurso Restauro do sistema do Microsoft Windows permite que o computador volte ao estado de funcionamento anterior sem afectar os ficheiros de dados. Utilize o Restauro do sistema como a primeira solução para restaurar o sistema operativo e para preservar os ficheiros de dados.
- O Dell Factory Image Restore (disponível no Windows Vista) restabelece o estado de funcionamento que o disco rígido possuía quando o computador foi adquirido. O programa elimina permanentemente todos os dados no disco rígido e remove os programas instalados após ter recebido o computador. Utilize o Dell Factory Image Restore apenas se o Restauro do sistema não tiver solucionado o problema do sistema operativo.
- Se recebeu o suporte de dados *Operating System* (Sistema operativo) com o computador, pode utilizá-lo para restaurar o sistema operativo. No entanto, a utilização do suporte de dados do *Operating System* (Sistema operativo) também elimina todos os dados existentes na unidade de disco rígido. Utilize o suporte de dados *apenas* se o Restauro do sistema não tiver resolvido o problema do sistema operativo.

### <span id="page-56-1"></span>**Utilizar o Restauro do sistema do Microsoft® Windows®**

Os sistemas operativos Windows fornecem uma opção de Restauro do sistema que permite retornar o computador para o estado operativo (sem afectar os ficheiros de dados), se as alterações no hardware, software ou outras configurações do sistema tiverem deixado o computador num estado operativo indesejável. Todas as alterações que o Restauro do sistema efectuar no computador são completamente reversíveis.

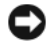

**AVISO:** Efectue cópias de segurança regulares dos seus ficheiros de dados. O Restauro do sistema não controla os ficheiros de dados nem os recupera.

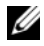

**NOTA:** Os procedimentos abordados neste documento foram escritos de acordo com o modo de visualização padrão do Windows e poderão não se aplicar ao seu caso se tiver configurado o seu computador Dell™ para utilizar o modo de visualização clássica do Windows.

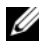

**NOTA:** Configure o seu computador Dell™ para o modo de visualização clássica do Windows.

#### **Iniciar o Restauro do sistema**

*Windows Vista*:

- **1** Clique em **Iniciar .**
- **2** Na caixa Iniciar pesquisa, escreva Restauro do sistema e prima  $\mathsf{E}$ nter $\mathsf{E}$ 
	- **24 NOTA:** A janela Controlo de conta de utilizador pode aparecer. Se for um administrador de sistema, clique em Continuar. Caso contrário, contacte o seu administrador para continuar.
- **3** Clique em **Seguinte** e siga as restantes solicitações que aparecem no ecrã.

Na eventualidade do Restauro do sistema não resolver o problema, pode anular o último restauro do sistema (consulte ["Como anular o último restauro](#page-57-0)  [do sistema" na página 58\)](#page-57-0).

*Windows XP*:

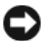

**AVISO:** Antes de restaurar o computador para um estado operativo anterior, guarde e feche todos os ficheiros abertos e saia dos programas abertos. Não altere, abra ou elimine qualquer ficheiro ou programa até a restauração do sistema estar concluída.

- **1** Clique em **Iniciar**→ **Todos os programas**→ **Acessórios**→ **Ferramentas do sistema**→ **Restauro do sistema**.
- **2** Clique em **Restaurar o computador para uma altura anterior** ou **Criar um ponto de restauro**.
- **3** Clique em **Seguinte** e siga as restantes solicitações que aparecem no ecrã.

#### <span id="page-57-0"></span>**Como anular o último restauro do sistema**

**AVISO:** Antes de anular o último restauro do sistema, guarde e feche todos os ficheiros abertos e saia de qualquer programa aberto. Não altere, abra ou elimine qualquer ficheiro ou programa até a restauração do sistema estar concluída.

*Windows Vista*:

- **1** Clique em **Iniciar .**
- **2** Na caixa Iniciar pesquisa, escreva Restauro do sistema e prima  $<$ Enter $>$ .
- **3** Clique em **Anular último restauro** e clique em **Seguinte**.

*Windows XP*:

- **1** Clique em **Iniciar**→ **Todos os programas**→ **Acessórios**→ **Ferramentas do sistema**→ **Restauro do sistema**.
- **2** Clique em **Anular último restauro** e clique em **Seguinte**.

#### **Activar o Restauro do sistema**

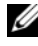

**NOTA:** O Windows Vista não desactiva o Restauro do sistema, independentemente de haver pouco espaço em disco. Assim, os passos abaixo aplicam-se apenas ao Windows XP.

Se voltar a instalar o Windows XP com menos de 200 MB de espaço livre em disco, o Restauro do sistema será desactivado automaticamente.

Para ver se o Restauro do sistema está activado:

- **1** Clique em **Iniciar**→ **Painel de controlo**→ **Desempenho e manutenção**→ **Sistema**.
- **2** Clique no separador **Restauro do sistema** e certifique-se de que a opção **Desligar restauro do sistema** está desmarcada.

#### **Utilizar o Dell™ Factory Image Restore**

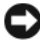

**AVISO:** O Dell Factory Image Restore elimina permanentemente todos os dados do disco rígido e remove todos os programas ou controladores instalados depois de o computador ter sido recebido. Se possível, faça cópias de segurança dos dados antes de utilizar essas opções. Utilize o Dell Factory Image Restore apenas se o Restauro do sistema não tiver solucionado o problema do sistema operativo.

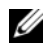

**ZA NOTA:** O Dell Factory Image Restore pode não estar disponível em determinados países ou em determinados computadores.

Utilize o Dell Factory Image Restore (Windows Vista) apenas como último recurso para restaurar o seu sistema operativo. Estas opções restauram o disco rígido para o estado de funcionamento em que se encontrava quando o computador foi adquirido. Todos os programas ou ficheiros adicionados depois de ter recebido o computador—incluindo ficheiros de dados—são permanentemente apagados do disco rígido. Os ficheiros de dados incluem documentos, folhas de cálculo, mensagens de e-mail, fotos digitais, ficheiros de música e outros. Se possível, efectue cópias de segurança de todos os dados antes de utilizar o Factory Image Restore.

#### **Dell Factory Image Restore (apenas Windows Vista)**

- **1** Ligue o computador. Quando aparecer o logótipo da Dell, prima <F8> várias vezes para aceder à janela de opções de arranque avançadas do Vista.
- **2** Seleccione **Repair Your Computer** (Reparar o computador).

É apresentada a janela System Recovery Options (Opções de recuperação do sistema).

- **3** Seleccione um esquema de teclado e clique em **Next** (Seguinte).
- **4** Para aceder às opções de restauro, inicie a sessão como utilizador local. Para aceder à linha de comandos, digite administrator (administrador) no campo User name (Nome de utilizador) e clique em **OK**.
- **5** Clique em **Dell Factory Image Restore**.

**ZA NOTA:** Dependendo da sua configuração, pode seleccionar Dell Factory Tools (Ferramentas do Dell Factory) e depois Dell Factory Image Restore.

**6** No ecrã de boas-vindas do Dell Factory Image Restore, clique em **Next** (Seguinte).

O ecrã Confirm Data Deletion (Confirmar eliminação de dados) será apresentado.

**AVISO:** Se não pretender continuar a utilizar o Factory Image Restore, clique em Cancel (Cancelar).

**7** Clique na caixa de verificação para confirmar que pretende continuar a reformatar o disco rígido e a restaurar o software do sistema para o estado de fábrica e, em seguida, clique em **Next** (Seguinte).

O processo de restauro é iniciado e pode demorar 5 minutos ou mais para ser concluído. Quando o restauro do sistema operativo e das aplicações que vinham instaladas de fábrica estiver concluído, é apresentada uma mensagem.

**8** Clique em **Finish** (Concluir) para reiniciar o computador.

#### **Utilizar o suporte de dados Operating System (Sistema operativo)**

#### **Antes de começar**

Se estiver a considerar reinstalar o sistema operativo Windows para corrigir um problema com um controlador recentemente instalado, primeiro tente utilizar a opção Recuperação do controlador de dispositivo do Windows. Consulte ["Voltar a uma versão anterior dos controladores do dispositivoaa" na](#page-53-1)  [página 54.](#page-53-1) Se a funcionalidade Recuperação de controladores de dispositivo não solucionar o problema, utilize o Restauro do sistema do Microsoft Windows para que o sistema operativo volte ao estado de funcionamento em que estava antes de ter instalado o novo controlador do dispositivo. Consulte ["Utilizar o Restauro do sistema do Microsoft](#page-56-1)® Windows®" na página 57.

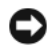

**AVISO:** Antes de efectuar a instalação, faça uma cópia de segurança de todos os ficheiros de dados existentes na unidade de disco principal. Para configurações convencionais de unidade de disco rígido, a principal é a primeira unidade detectada pelo computador.

Para reinstalar o Windows, necessita do suporte de dados Dell™ *Operating System* (Sistema operativo) e do suporte de dados *Drivers and Utilities* (Controladores e utilitários) da Dell.

**NOTA:** 0 suporte de dados *Drivers and Utilities* (Controladores e utilitários) da Dell contém os controladores que foram instalados durante a montagem do computador. Utilize o suporte de dados Dell *Drivers and Utilities* (Controladores e utilitários) para carregar todos os controladores necessários. Dependendo da região a partir da qual encomendou o computador, ou solicitou o suporte de dados, o suporte de dados Dell *Drivers and Utilities* (Controladores e utilitários) e o suporte de dados Dell *Operating System* (Sistema operativo) podem não ser fornecidos com o computador.

#### **Reinstalar o Windows**

O processo de reinstalação pode demorar entre 1 e 2 horas até estar concluído. Depois de reinstalar o sistema operativo, também deve reinstalar os controladores de dispositivo, o programa de protecção de vírus e todo o outro software.

- **1** Guarde e feche todos os ficheiros abertos e saia de todos os programas abertos.
- **2** Introduza o suporte de dados *Sistema operativo*.
- **3** Se surgir a mensagem Instalar o Windows, clique em **Sair**.

**4** Reinicie o computador.

Quando o logótipo da DELL™ aparecer, prima <F12> imediatamente.

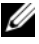

**20 NOTA:** Se esperar demasiado tempo e se o logótipo do sistema operativo aparecer, continue a aguardar até que a área de trabalho do Microsoft $^{\circledR}$ Windows® seja apresentada. Em seguida desligue o computador e tente novamente.

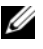

**NOTA:** Os passos seguintes alteram a sequência de arranque apenas por uma vez. Na próxima inicialização, o computador arrancará de acordo com os dispositivos especificados na configuração do sistema.

- **5** Quando a lista de dispositivos de arranque aparecer, realce **CD/DVD/CD-RW Drive** (Unidade de CD/DVD/CD-RW) e prima <Enter>.
- **6** Prima qualquer tecla para **Boot from CD-ROM** (Arrancar a partir do CD-ROM) e siga as instruções no ecrã para concluir a instalação.

# 6

## **Obter informações**

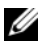

**NOTA:** Algumas características ou suportes de dados podem ser opcionais, não sendo fornecidos com o computador. Algumas características ou suportes de dados podem não estar disponíveis em determinados países.

**ZA NOTA:** O computador pode ser fornecido com informações adicionais.

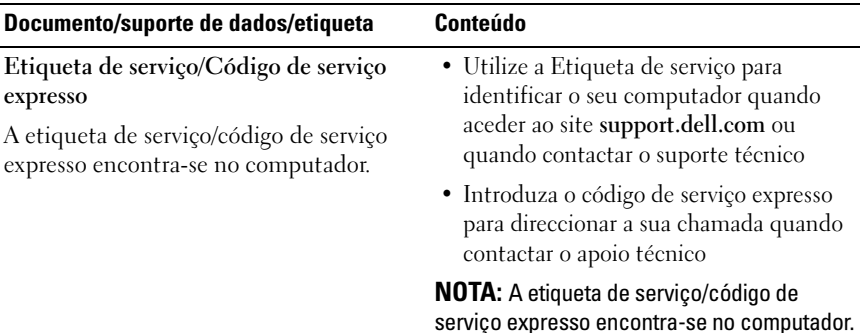

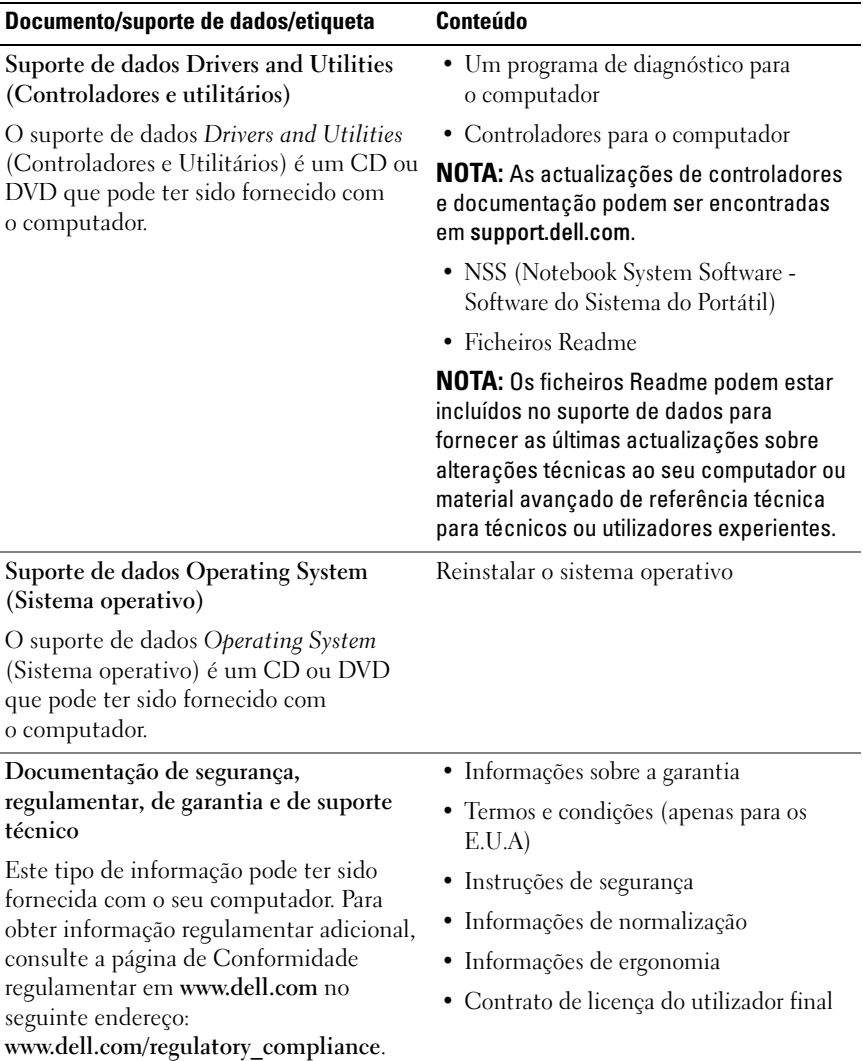

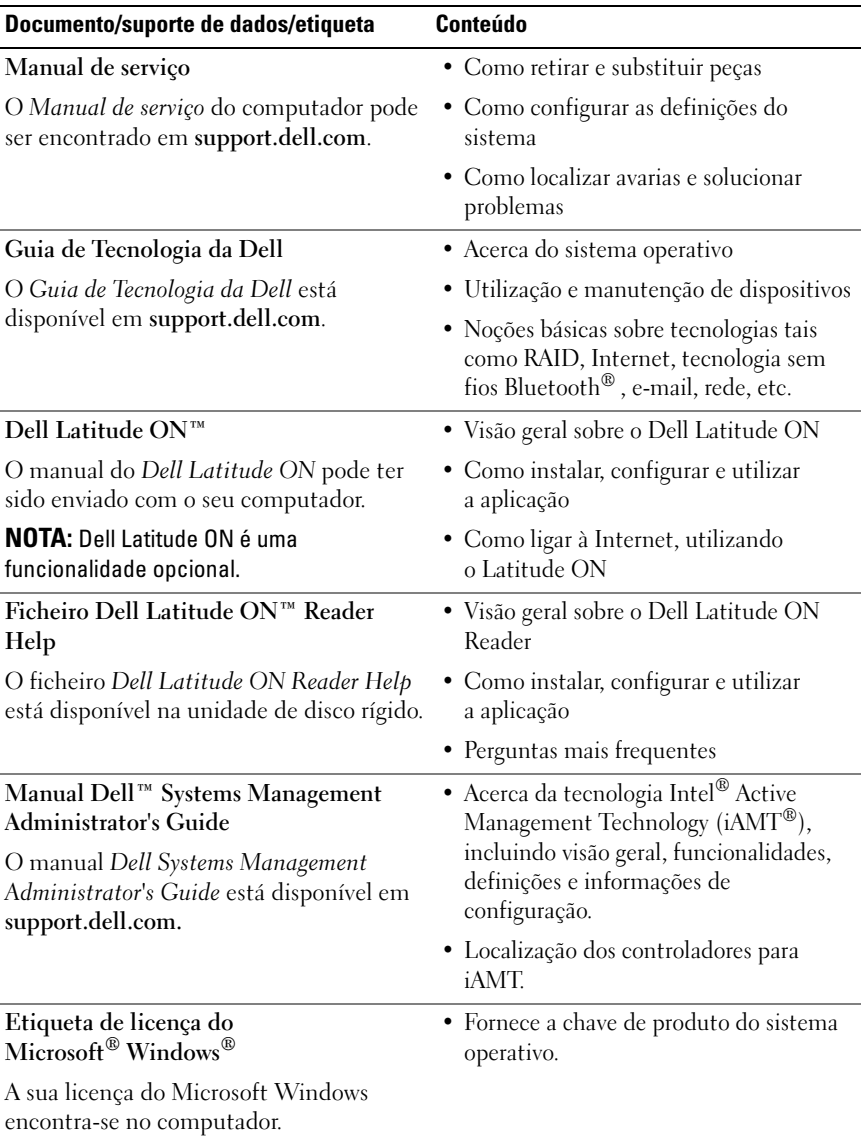

## **Obter ajuda**

## **Obter assistência**

#### **ADVERTÊNCIA: Se necessitar de remover a tampa do computador, primeiro desligue os cabos do modem e de alimentação do computador de todas as tomadas eléctricas. Siga as instruções de segurança fornecidas com o computador.**

Se detectar problemas no computador, pode efectuar os passos seguintes para diagnosticar e resolver o problema:

- **1** Consulte ["Sugestões para resolução de problemas" na página 45](#page-44-0) para obter informações e os procedimentos relacionados com o problema que está a ocorrer no computador.
- **2** Consulte ["Dell Diagnostics" na página 43](#page-42-1) para obter os procedimentos sobre como executar o Dell Diagnostics.
- **3** Siga a ["Lista de verificação de diagnósticos" na página 73](#page-71-0).
- **4** Utilize o amplo conjunto de serviços online disponibilizado pelo Suporte técnico da Dell (**support.dell.com**) para obter ajuda sobre os procedimentos de instalação e resolução de problemas. Consulte ["Serviços online" na](#page-67-0)  [página 68](#page-67-0) para obter uma lista mais ampla do Suporte técnico da Dell.
- **5** Se os passos anteriores não tiverem resolvido o problema, consulte ["Contactar a Dell" na página 74](#page-72-1).

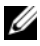

**NOTA:** Ligue para o Suporte técnico da Dell, utilizando um telefone próximo do computador afectado, para que os colaboradores do suporte técnico o possam ajudar a executar os procedimentos necessários.

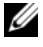

**NOTA:** O sistema de Código de serviço expresso da Dell pode não estar disponível em alguns países.

Quando solicitado pelo sistema telefónico automatizado da Dell, introduza o Código de serviço expresso para encaminhar a chamada directamente para o pessoal de assistência adequado. Se não tiver um Código de serviço expresso, abra a pasta **Acessórios da Dell**, clique duas vezes no ícone **Código de serviço expresso**, e siga as instruções.

Para obter instruções sobre como utilizar o Suporte técnico da Dell, consulte ["Suporte técnico e apoio ao cliente" na página 68.](#page-67-1)

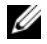

**NOTA:** Alguns dos serviços a seguir nem sempre estão disponíveis em todos os locais fora dos Estados Unidos. Para obter informações sobre a disponibilidade desses serviços, contacte o seu representante Dell local.

#### <span id="page-67-1"></span>**Suporte técnico e apoio ao cliente**

O serviço de suporte da Dell está disponível para responder às suas questões sobre o hardware da Dell™. O nosso pessoal de suporte utiliza diagnósticos baseados em computador para fornecer respostas rápidas e precisas.

Para contactar o serviço de suporte da Dell, consulte ["Antes de telefonar" na](#page-70-0)  [página 72](#page-70-0) e, em seguida, veja as informações de contacto relativas à sua região ou aceda a **support.dell.com**.

#### **DellConnect™**

A DellConnect é uma ferramenta simples de acesso online que permite que o serviço e suporte da Dell associado aceda ao computador através de uma ligação de banda larga, diagnostique o problema e que o repare sob a sua supervisão. Para obter mais informações, aceda a **support.dell.com** e clique em **DellConnect**.

#### <span id="page-67-0"></span>**Serviços online**

Estão disponíveis mais informações sobre os produtos e serviços Dell nos seguintes sites:

**www.dell.com www.dell.com/ap** (apenas para países da Ásia/Pacífico) **www.dell.com/jp** (apenas para o Japão) **www.euro.dell.com** (apenas para a Europa) **www.dell.com/la** (países da América Latina e Caraíbas) **www.dell.ca** (apenas para o Canadá)

Pode aceder ao Suporte técnico da Dell através dos seguintes sites e endereços de e-mail:

- Sites do Suporte Dell: **support.dell.com support.jp.dell.com** (apenas para o Japão) **support.euro.dell.com** (apenas para a Europa)
- Endereços de e-mail do Suporte Dell:

**mobile\_support@us.dell.com**

**support@us.dell.com** 

**la-techsupport@dell.com** (apenas para países da América Latina e das Caraíbas)

**apsupport@dell.com** (apenas para países da Ásia e do Pacífico)

- Endereços de e-mail do sector de marketing e vendas da Dell: **apmarketing@dell.com** (apenas para países da Ásia e do Pacífico) sales canada@dell.com (apenas para o Canadá)
- Protocolo de transferência de ficheiros (FTP) anónimo: **ftp.dell.com –** inicie sessão como utilizador anonymous (anónimo) e utilize o seu endereço de e-mail como palavra-passe

#### **Serviço AutoTech**

O serviço de suporte automatizado da Dell—AutoTech—fornece respostas gravadas às perguntas mais frequentes feitas pelos clientes Dell sobre os seus computadores portáteis e de secretária.

Quando telefonar para a AutoTech, utilize o telefone de tons para seleccionar os assuntos que correspondam às suas perguntas. Para obter o número de telefone adequado à sua região, consulte ["Contactar a Dell" na página 74.](#page-72-1)

#### **Serviço de estado da encomenda automatizado**

Para verificar o estado de qualquer produto Dell que tenha encomendado, pode aceder a **support.dell.com**, ou pode telefonar para o serviço de estado da encomenda automatizado. Uma gravação solicita-lhe as informações necessárias para localizar e obter informações sobre a sua encomenda. Para obter o número de telefone adequado à sua região, consulte ["Contactar a Dell"](#page-72-1)  [na página 74.](#page-72-1)

## **Problemas com a sua encomenda**

Se tiver algum problema com a sua encomenda como, por exemplo, peças perdidas, peças enganadas ou facturação incorrecta, contacte a Dell para obter ajuda. Quando ligar, tenha a factura ou a nota de expedição à mão. Para obter o número de telefone adequado à sua região, consulte ["Contactar a Dell" na](#page-72-1)  [página 74.](#page-72-1)

## **Informações sobre o produto**

Se necessitar de informações sobre os produtos adicionais disponíveis na Dell, ou se pretender colocar uma encomenda, visite o site da Dell em **www.dell.com**. Para obter o número de telefone da sua região, ou para falar com um especialista de vendas, consulte ["Contactar a Dell" na página 74.](#page-72-1)

## **Devolução de itens para crédito ou ao abrigo da garantia**

Prepare todos os itens a serem devolvidos, independentemente de serem para reparação ou crédito, do seguinte modo:

**1** Telefone para a Dell para obter um Número de autorização de devolução de material, e escreva-o claramente e de forma realçada na parte exterior da caixa.

Para obter o número de telefone adequado à sua região, consulte ["Contactar a Dell" na página 74](#page-72-1). Inclua uma cópia da factura e uma carta que descreva a razão da devolução.

- **2** Inclua uma cópia da Lista de verificação de diagnóstico (consulte ["Lista de](#page-71-0)  [verificação de diagnósticos" na página 73\)](#page-71-0), indicando os testes que executou e todas as mensagens de erro relatadas pelo Dell Diagnostics (consulte ["Contactar a Dell" na página 74](#page-72-1)).
- **3** Inclua todos os acessórios que correspondam aos artigos que estão a ser devolvidos (cabos de alimentação, disquetes de software, manuais, etc.) se a devolução se destinar à obtenção de crédito.
- **4** Embale o equipamento a ser devolvido nas embalagens originais (ou equivalente).

É da sua responsabilidade o pagamento das despesas de envio. É também responsável por segurar qualquer produto devolvido, e assume o risco da perda durante o envio para a Dell. Os pacotes C.O.D. (Collect On Delivery) não são aceites.

As devoluções que não cumpram todos os requisitos anteriores serão recusadas no local de recepção da Dell e ser-lhe-ão devolvidas.

## <span id="page-70-0"></span>**Antes de telefonar**

**NOTA:** Tenha o Código de serviço expresso preparado quando telefonar. O código ajuda o sistema de apoio telefónico automatizado da Dell a direccionar a sua chamada de um modo mais eficiente. Também lhe pode ser pedida a Etiqueta de serviço (localizada na parte posterior ou inferior do computador).

Não se esqueça de preencher a Lista de verificação de diagnóstico (consulte ["Lista](#page-71-0)  [de verificação de diagnósticos" na página 73\)](#page-71-0). Se possível, ligue o computador antes de telefonar para a Dell para solicitar assistência, e efectue a chamada de um telefone próximo do computador. Pode-lhe ser pedido para introduzir alguns comandos utilizando o teclado, fornecer informações detalhadas durante as operações, ou tentar outros passos para a resolução de problemas. Estes procedimentos só podem ser executados no próprio computador. Assegure-se de que a documentação do computador está disponível.

**ADVERTÊNCIA: Antes de trabalhar dentro do computador, siga as instruções de segurança na documentação fornecida com o computador.**

#### <span id="page-71-0"></span>**Lista de verificação de diagnósticos**

Nome:

Data:

Endereço:

Número de telefone:

Etiqueta de serviço (código de barras na parte posterior ou inferior do computador):

Código de serviço expresso:

Número de autorização para devolução de material (se fornecido pelo técnico de suporte da Dell):

Sistema operativo e versão:

Dispositivos:

Placas de expansão:

Está ligado a uma rede? Sim Não

Rede, versão e adaptador de rede:

Programas e versões:

Consulte a documentação do sistema operativo para determinar o conteúdo dos ficheiros de arranque do sistema. Se o computador estiver ligado a uma impressora, imprima cada ficheiro. Caso contrário, grave o conteúdo de cada ficheiro antes de telefonar para a Dell.

Mensagem de erro, código beep ou código de diagnósticos:

Descrição do problemas e procedimentos para solução do problema que efectuou:
# **Contactar a Dell**

Para clientes nos Estados Unidos, telefone para 800-WWW-DELL (800-999-3355).

<span id="page-72-0"></span>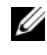

**NOTA:** Se não tiver uma ligação activa à Internet, pode encontrar as informações de contacto na sua factura, na nota de compra ou no catálogo de produtos Dell.

A Dell disponibiliza várias opções de serviço e suporte online e através de telefone. A disponibilidade varia de acordo com o país e produto, e alguns serviços podem não estar disponíveis na sua área. Para contactar a Dell relativamente a vendas, suporte técnico ou apoio a clientes:

- **1** Aceda a **support.dell.com**, e seleccione o seu país ou região no menu pendente **Choose A Country/Region** (Escolha um país/região) no fundo da página.
- **2** Clique em **Contact Us** (Contacte-nos) no lado esquerdo da página e seleccione o serviço adequado ou a ligação de apoio técnico com base na sua necessidade.
- **3** Escolha o método de contacto da Dell que lhe seja mais conveniente.

# **Índice remissivo**

# **A**

actualizações [software e hardware, 50](#page-49-0) alimentação [estado da luz de alimentação, 45](#page-44-0) [resolução de problemas, 45](#page-44-0) [Assistente de transferência de](#page-17-0)  definições e de ficheiros, 18 assistentes [assistente de compatibilidade de](#page-48-0)  programas, 48 [Assistente de transferência de](#page-17-0)  definições e de ficheiros, 18

### **C**

[chave de produto do sistema](#page-64-0)  operativo, 65 [Código de serviço expresso, 63](#page-62-0) [códigos de sinais sonoros, 32](#page-31-0) computador [especificações, 23](#page-22-0) configuração [computador, 13](#page-12-0) [configuração rápida, 13](#page-12-1) [Internet, 16](#page-15-0) [contactar a Dell, 67,](#page-66-0) [74](#page-72-0)

[Contrato de licença do utilizador](#page-63-0)  final (EULA), 64

[controladores, 53](#page-52-0) [identificar, 53](#page-52-1) [reinstalar, 54](#page-53-0) [suporte de dados Drivers and](#page-63-1)  Utilities (Controladores e utilitários), 64 [voltar a uma versão anterior, 54](#page-53-1)

# **D**

Dell [actualizações de software, 50](#page-49-1) [contactar, 67,](#page-66-0) [74](#page-72-0) [Factory Image Restore, 59](#page-58-0) [Serviço de actualização](#page-49-0)  técnica, 50 [suporte técnico e apoio ao](#page-67-0)  cliente, 68 [Utilitário de suporte, 50](#page-49-1) [Dell Diagnostics, 43](#page-42-0) [iniciar a partir da unidade de disco](#page-42-1)  rígido, 43 [iniciar a partir do suporte de dados](#page-43-0)  Drivers and Utilities (Controladores e utilitários), 44 [Dell Factory Image Restore, 60](#page-59-0) [Dell Latitude ON Reader](#page-64-1)  [Help, 65](#page-64-1)

[DellConnect, 68](#page-67-1) diagnóstico [códigos de sinais sonoros, 32](#page-31-0) [Dell, 43](#page-42-0) [documentação, 63](#page-62-1) [Dell Latitude ON Reader](#page-64-1) 

Help, 65 [Guia de tecnologia da Dell, 65](#page-64-2) [guia Dell Latitude ON, 65](#page-64-3) [Manual de serviço, 65](#page-64-4)

# **E**

[especificações, 23](#page-22-0) [smart card, 24](#page-23-0) [etiqueta de licença, 65](#page-64-5) [etiqueta de licença do](#page-64-6)  Windows, 65 [Etiqueta de serviço, 63](#page-62-2)

# **F**

[Factory Image Restore, 59](#page-58-0)

# **G**

[Guia de tecnologia da Dell, 65](#page-64-2) [guia Dell Latitude ON, 65](#page-64-3)

# **I**

[informações de ergonomia, 64](#page-63-2) [informações de garantia, 64](#page-63-3) informações de [regulamentação, 64](#page-63-4) [informações de segurança, 64](#page-63-5) [informações de suporte, 64](#page-63-6) Internet [configurar, 16](#page-15-0) [interruptor sem fios, 11](#page-10-0) [ligar, 16](#page-15-1) [Localizador de rede Wi-Fi](#page-10-0)  Catcher, 11

# **L**

ligar [adaptador de CA, 13](#page-12-2) [cabo de rede, 14](#page-13-0) [dispositivos IEEE 1394, 14](#page-13-1) [dispositivos USB, 14](#page-13-2) [Internet, 16](#page-15-1) [rede, 15](#page-14-0) [Localizador de rede Dell Wi-Fi](#page-10-0)  Catcher, 11 [Localizador de rede Wi-Fi](#page-10-0)  [Catcher, 11](#page-10-0)

#### **M**

[Manual de serviço, 65](#page-64-4) memória [resolução de problemas, 47](#page-46-0) mensagens de erro [códigos de sinais sonoros, 32](#page-31-0)

#### **N**

[números de telefone, 74](#page-72-0)

#### **O**

[obter informações, 63](#page-62-1)

#### **R**

redes [interruptor sem fios, 11](#page-10-0) [ligar, 15](#page-14-0) [Localizador de rede Wi-Fi](#page-10-0)  Catcher, 11 [visão geral, 15](#page-14-1) reinstalar [controladores e utilitários, 54](#page-53-0) [software, 53](#page-52-2) [resolução de problemas, 31,](#page-30-0) [65](#page-64-7) [compatibilidade entre programas](#page-48-0)  e o Windows, 48 [Dell Diagnostics, 43](#page-42-0) [ecrã azul, 49](#page-48-1) [energia, 45](#page-44-0) [estado da luz de alimentação, 45](#page-44-0)

resolução de problemas *(Continuação)* [falhas de programas, 48](#page-47-0) [luzes de alimentação, 31](#page-30-1) [memória, 47](#page-46-0) [mensagens de erro, 33](#page-32-0) [o computador não responde, 48](#page-47-0) [restaurar para o estado anterior, 57](#page-56-0) [software, 48-](#page-47-0)[49](#page-48-2) [sugestões, 45](#page-44-1) [Restauro do sistema, 57](#page-56-0) [activar, 59](#page-58-1)

#### **S**

[S.M.A.R.T, 41](#page-40-0) sistema operativo [Dell Factory Image Restore, 59](#page-58-2) [reinstalar, 64](#page-63-7) [restauro do sistema, 57](#page-56-0) [suporte de dados, 61](#page-60-0) software [actualizações, 50](#page-49-0) [problemas, 48](#page-48-0) [reinstalar, 53](#page-52-2) [resolução de problemas, 48-](#page-47-1)[49](#page-48-2) [Software de sistema do portátil, 64](#page-63-8) [suporte, 67](#page-66-0) [contactar a Dell, 74](#page-72-0) [DellConnect, 68](#page-67-1) [regional, 68](#page-67-2) [serviços online, 68](#page-67-2) [suporte técnico e apoio ao](#page-67-0)  [cliente, 68](#page-67-0)

suporte de dados [Drivers and Utilities](#page-63-1)  (Controladores e utilitários), 64 [sistema operativo, 64](#page-63-7)

- [Suporte de dados Drivers and](#page-54-0)  Utilities (Controladores [e utilitários\), 55,](#page-54-0) [64](#page-63-1)
- suporte de dados Drivers and Utilities (Controladores e utilitários) [Dell Diagnostics, 43](#page-42-0)
- [suporte de dados Operating](#page-63-7)  System (Sistema operativo), 64

# **T**

[Termos e condições, 64](#page-63-9) [transferir informações para um](#page-17-0)  novo computador, 18

# **V**

vista [frontal, 7](#page-6-0) [posterior, 9](#page-8-0) [vista frontal, 7](#page-6-0) [vista posterior, 9](#page-8-0)

#### **W**

Windows Vista [assistente de compatibilidade de](#page-48-0)  programas, 48 [Dell Factory Image](#page-58-2)  [Restore, 59-](#page-58-2)[60](#page-59-0) [Recuperação de controladores de](#page-53-2)  dispositivo, 54 [reinstalar, 64](#page-63-7) [Restauro do sistema, 57](#page-56-0) [voltar a uma versão anterior dos](#page-53-2)  controladores do dispositivo, 54 Windows XP [Assistente de transferência de](#page-17-0)  definições e de ficheiros, 18 [configurar ligação à Internet, 17](#page-16-0) [Recuperação de controladores de](#page-53-3)  dispositivo, 54 [reinstalar, 64](#page-63-7) [Restauro do sistema, 57](#page-56-0) [voltar a uma versão anterior dos](#page-53-3)  [controladores do](#page-53-3)  dispositivo, 54